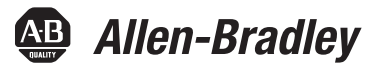

# **Non-display Industrial Computers**

Catalog Numbers 6177R-M4AXP, 6177R-M4PXP, 6177R-M4SXP, 6177R-R4PXP, 6177R-R4SXP, 6177R-R4LXP, 6177R-M4AS3RD,

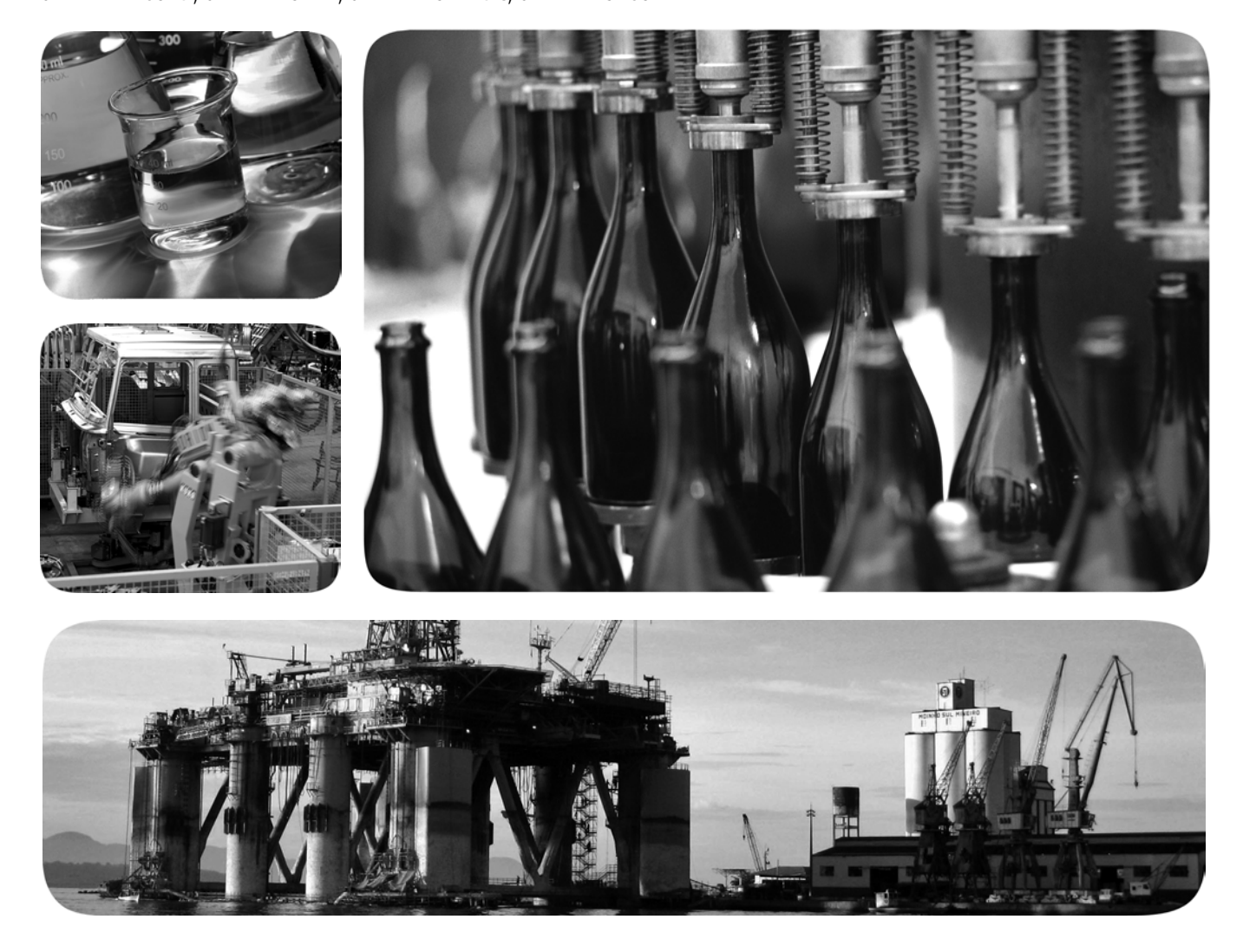

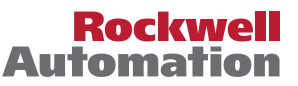

# **Important User Information**

Read this document and the documents listed in the additional resources section about installation, configuration, and operation of this equipment before you install, configure, operate, or maintain this product. Users are required to familiarize themselves with installation and wiring instructions in addition to requirements of all applicable codes, laws, and standards.

Activities including installation, adjustments, putting into service, use, assembly, disassembly, and maintenance are required to be carried out by suitably trained personnel in accordance with applicable code of practice.

If this equipment is used in a manner not specified by the manufacturer, the protection provided by the equipment may be impaired.

In no event will Rockwell Automation, Inc. be responsible or liable for indirect or consequential damages resulting from the use or application of this equipment.

The examples and diagrams in this manual are included solely for illustrative purposes. Because of the many variables and requirements associated with any particular installation, Rockwell Automation, Inc. cannot assume responsibility or liability for actual use based on the examples and diagrams.

No patent liability is assumed by Rockwell Automation, Inc. with respect to use of information, circuits, equipment, or software described in this manual.

Reproduction of the contents of this manual, in whole or in part, without written permission of Rockwell Automation, Inc., is prohibited.

Throughout this manual, when necessary, we use notes to make you aware of safety considerations.

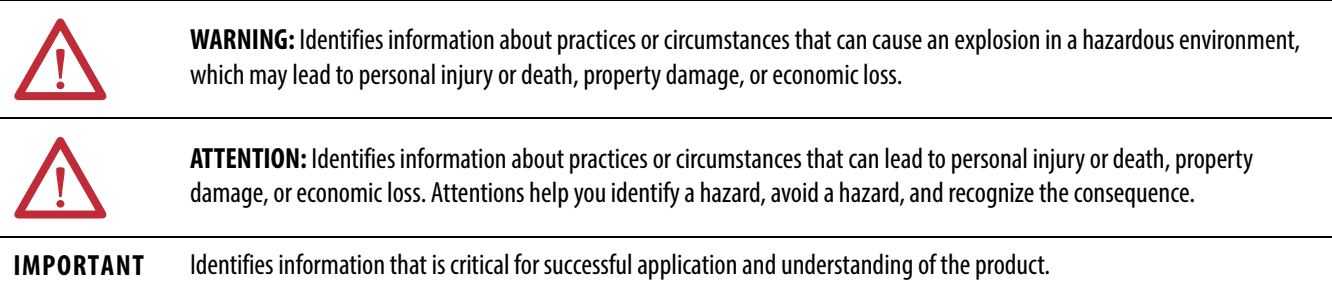

Labels may also be on or inside the equipment to provide specific precautions.

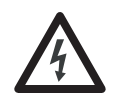

**SHOCK HAZARD:** Labels may be on or inside the equipment, for example, a drive or motor, to alert people that dangerous voltage may be present.

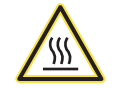

**BURN HAZARD:** Labels may be on or inside the equipment, for example, a drive or motor, to alert people that surfaces may reach dangerous temperatures.

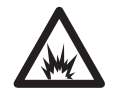

**ARC FLASH HAZARD:** Labels may be on or inside the equipment, for example, a motor control center, to alert people to potential Arc Flash. Arc Flash will cause severe injury or death. Wear proper Personal Protective Equipment (PPE). Follow ALL Regulatory requirements for safe work practices and for Personal Protective Equipment (PPE).

Allen-Bradley, Rockwell Software, and Rockwell Automation are trademarks of Rockwell Automation, Inc.

Trademarks not belonging to Rockwell Automation are property of their respective companies.

This manual contains new and updated information. Changes throughout this revision are marked by change bars, as shown to the right of this paragraph.

# **New and Updated Information**

This table contains the changes made to this revision.

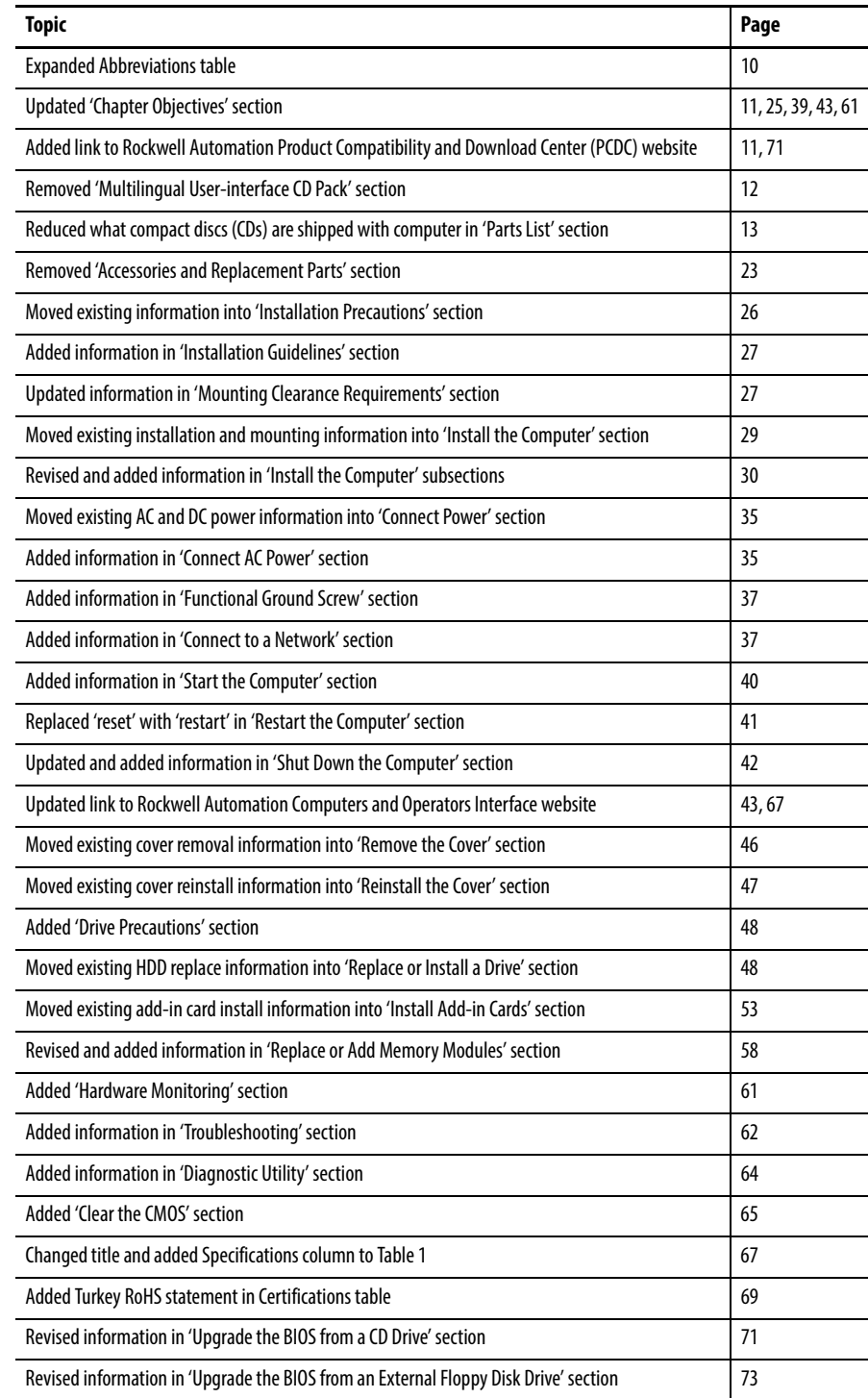

# **Notes:**

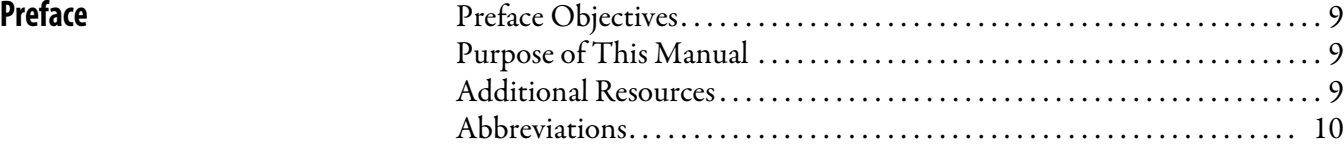

# **[Chapter 1](#page-10-2)**

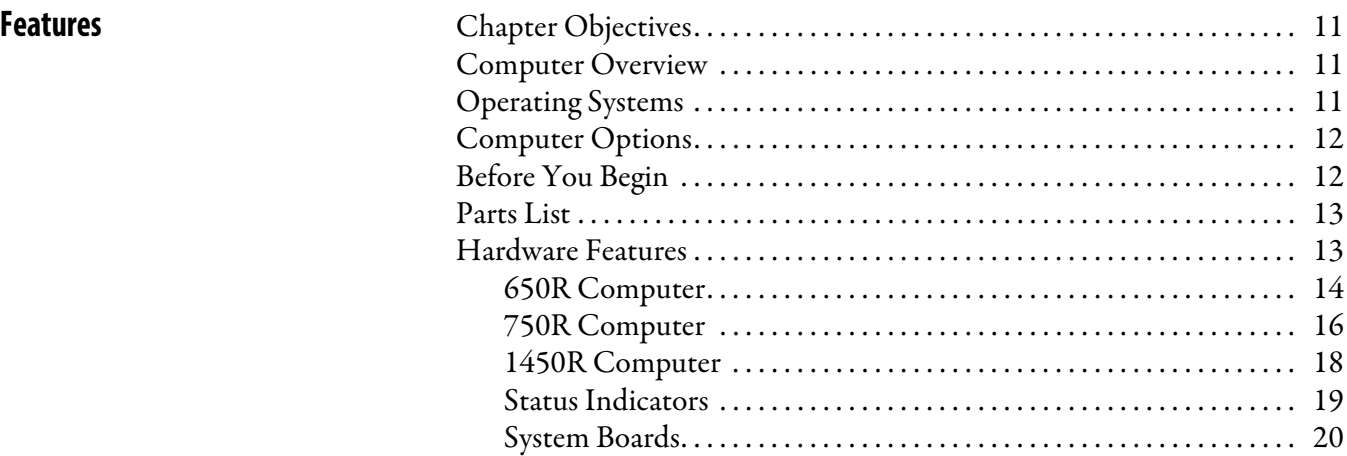

# **[Chapter 2](#page-24-1)**

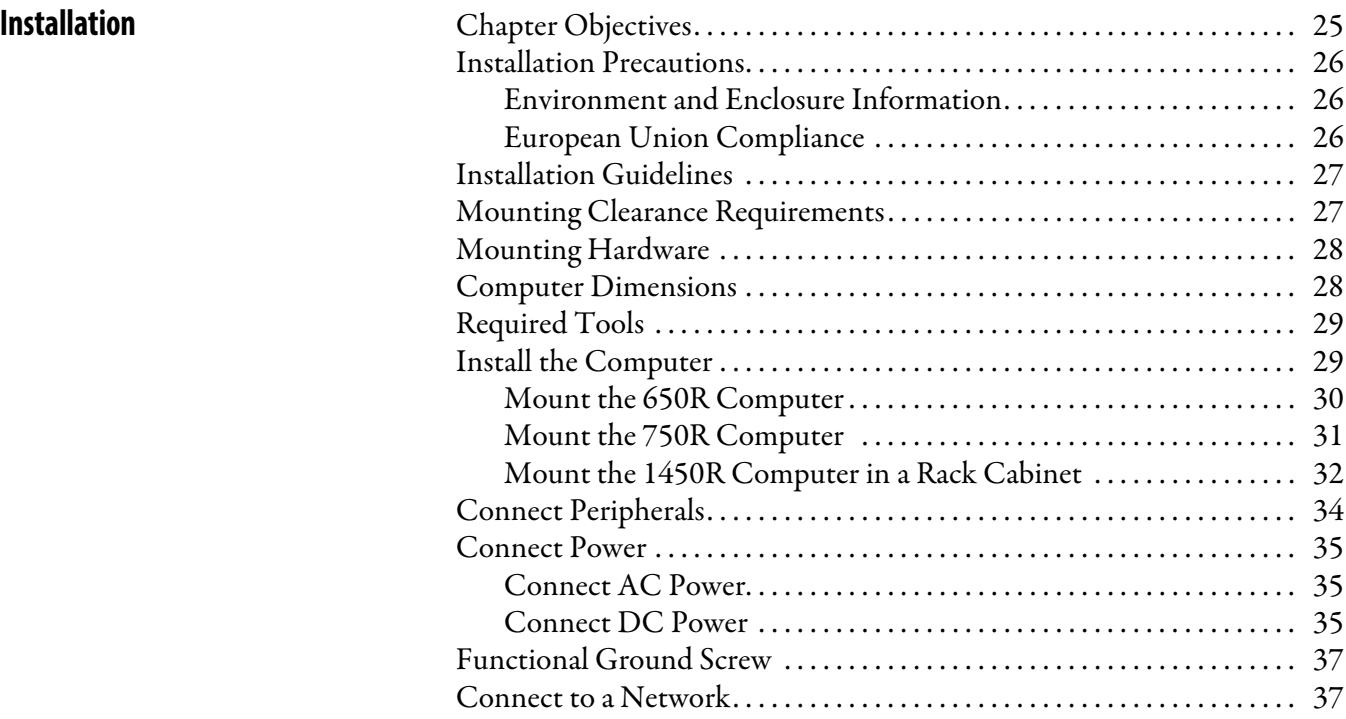

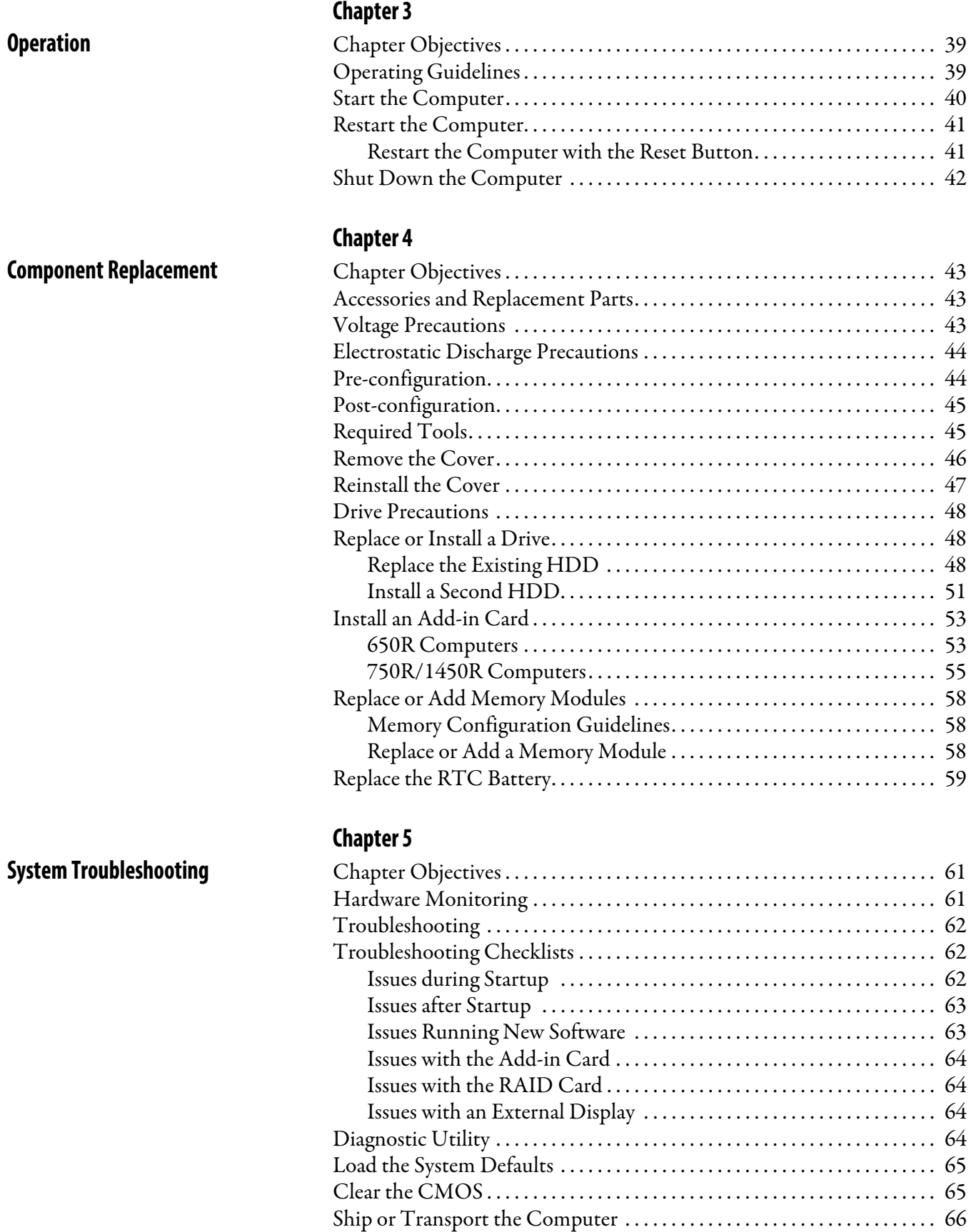

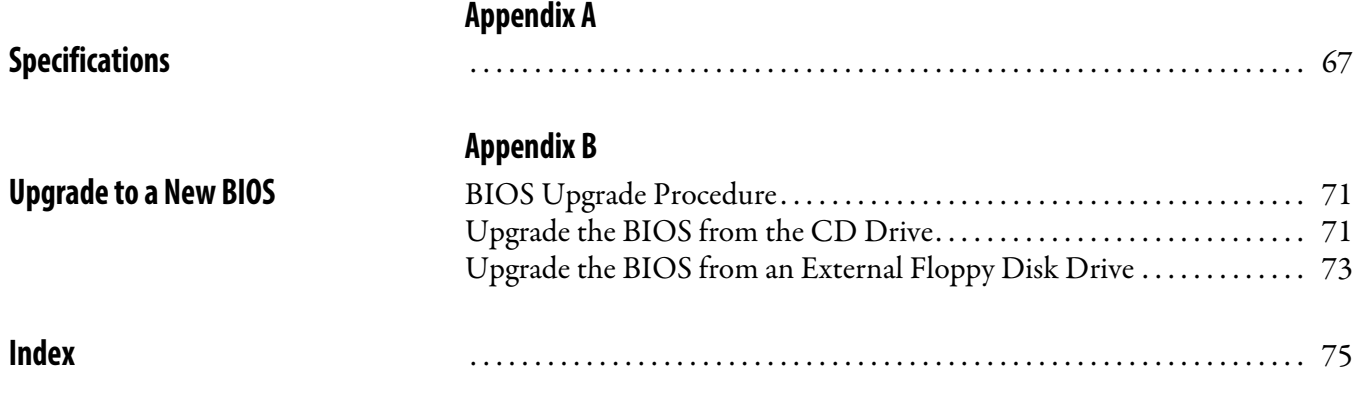

# **Notes:**

# <span id="page-8-1"></span><span id="page-8-0"></span>**Preface Objectives** This preface covers the following topics:

- **•** [Purpose of This Manual](#page-8-2)
- **•** [Additional Resources](#page-8-3)
- **•** [Abbreviations](#page-9-1)

<span id="page-8-2"></span>**Purpose of This Manual** This manual is a user guide for non-display industrial computers. It provides procedures to the following:

- **•** Install the computer.
- **•** Make computer connections.
- **•** Operate the computer.
- **•** Troubleshoot the computer.

<span id="page-8-3"></span>**Additional Resources** These documents contain additional information to related products from Rockwell Automation.

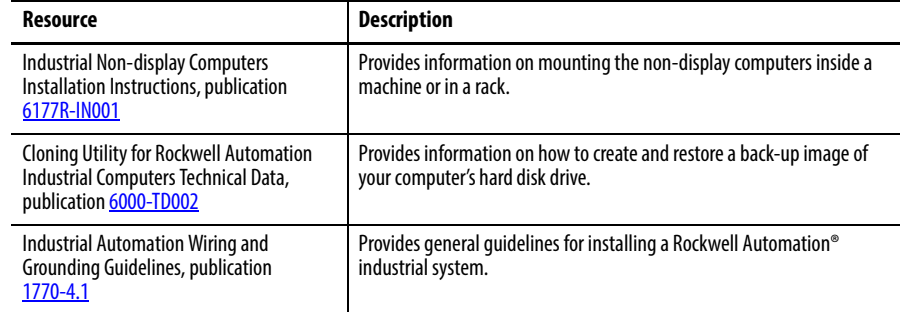

You can view or download publications a[t http://www.rockwellautomation.com/](http://literature.rockwellautomation.com/idc/groups/public/documents/webassets/browse_category.hcst) [literature.](http://literature.rockwellautomation.com/idc/groups/public/documents/webassets/browse_category.hcst) To order paper copies of technical documentation, contact your local Allen-Bradley distributor or Rockwell Automation sales representative.

<span id="page-9-1"></span><span id="page-9-0"></span>**Abbreviations** This publication can use the following abbreviations.

l,

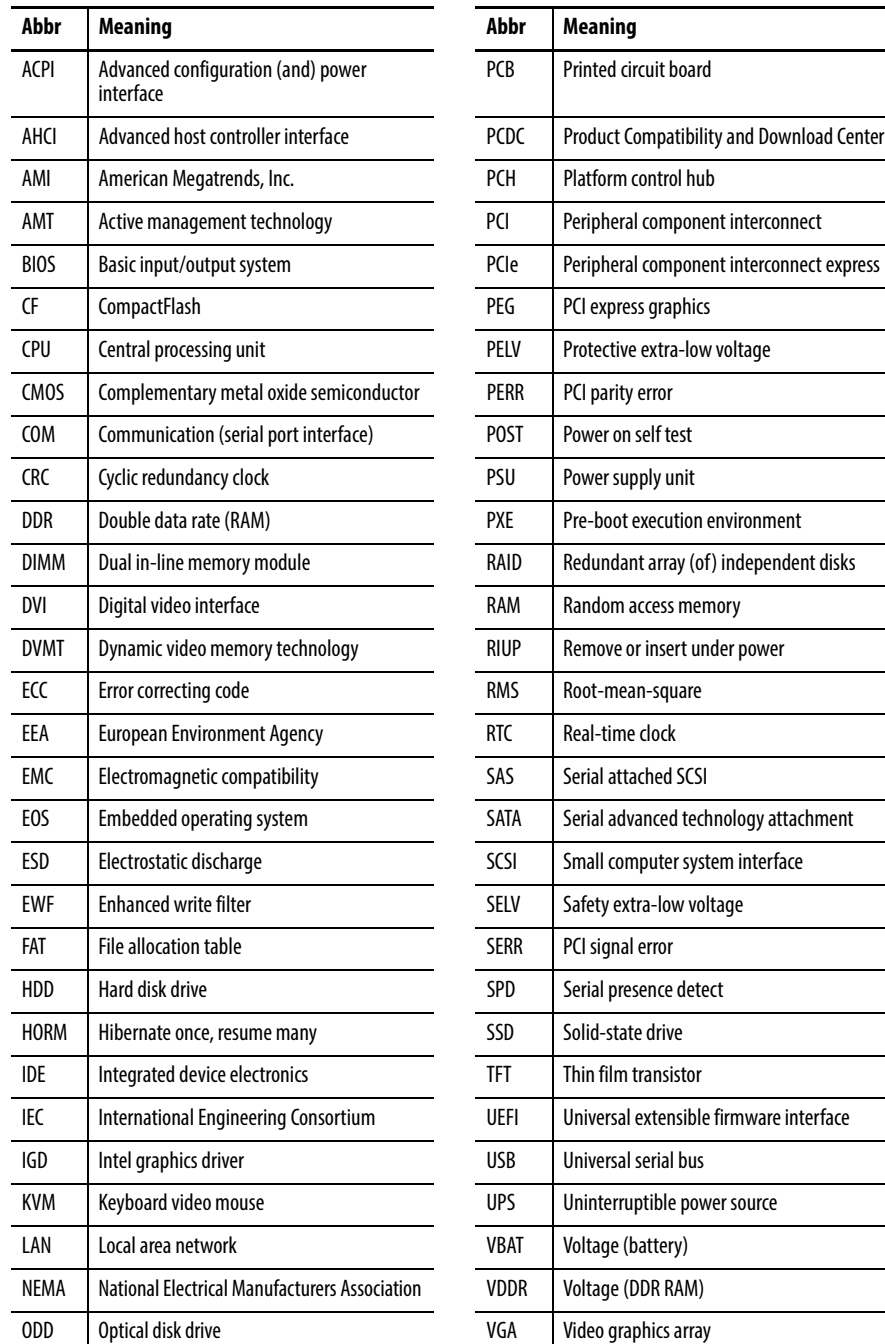

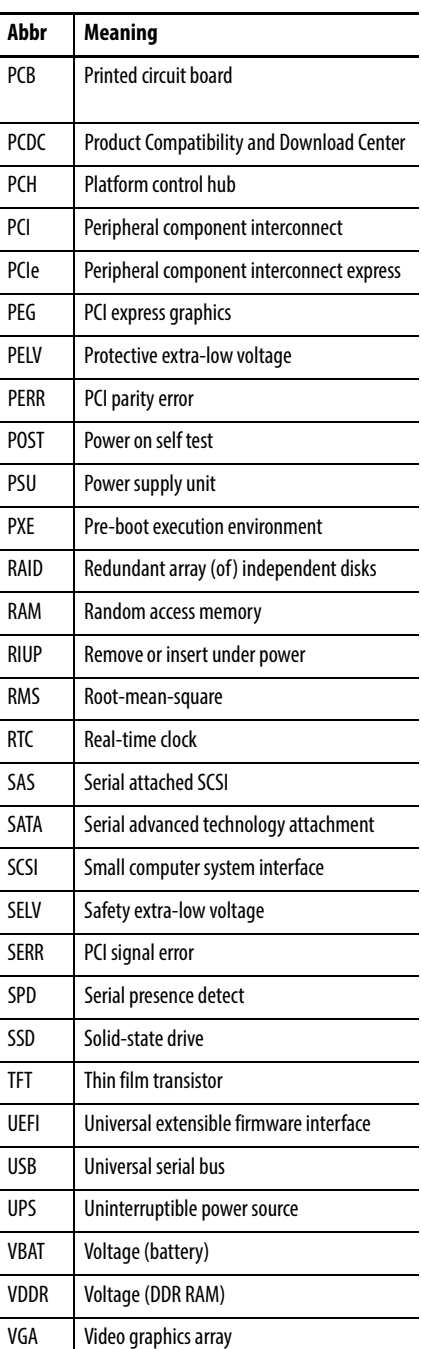

L

# <span id="page-10-3"></span>**Features**

<span id="page-10-6"></span><span id="page-10-5"></span><span id="page-10-4"></span><span id="page-10-2"></span><span id="page-10-1"></span><span id="page-10-0"></span>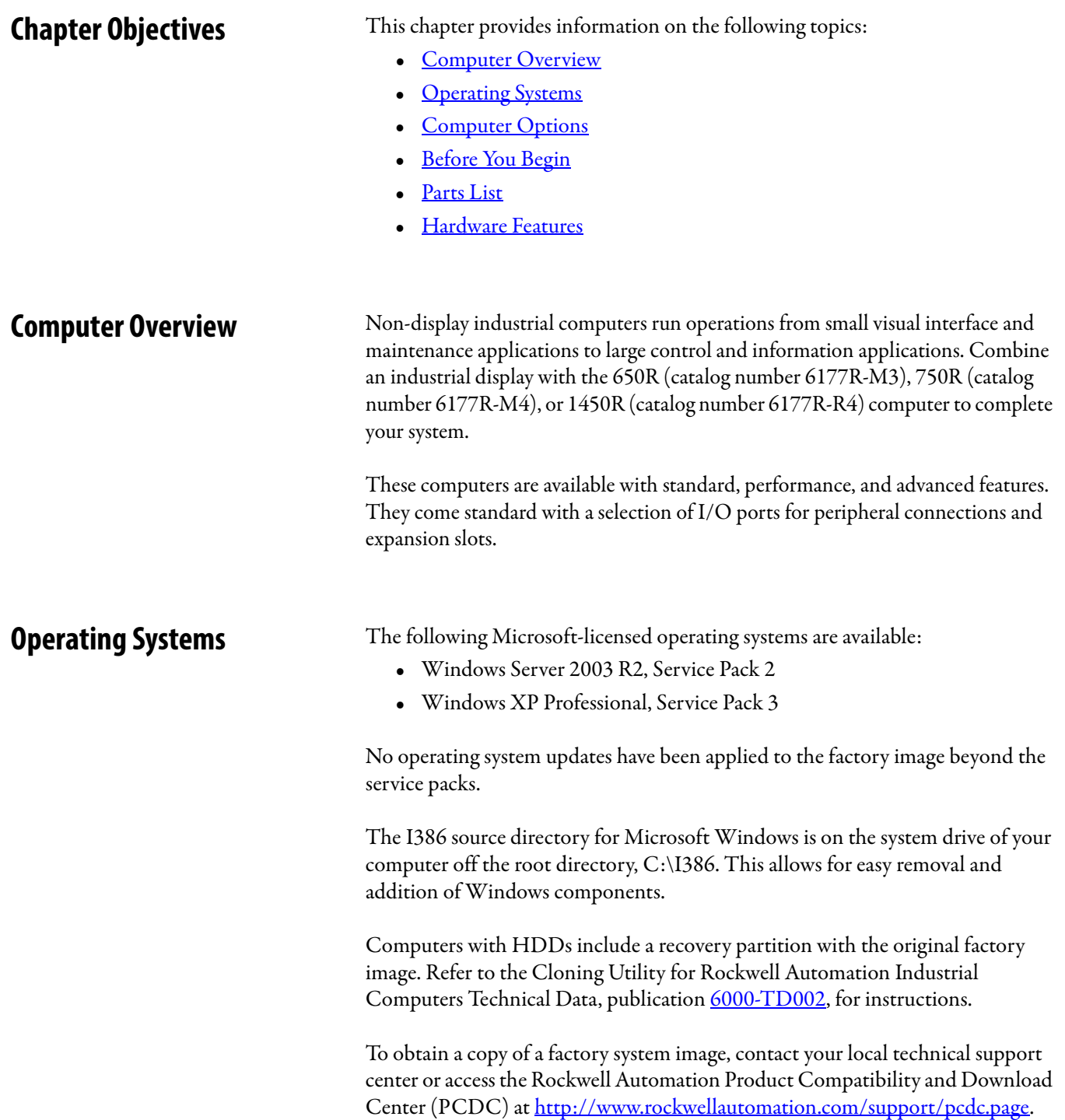

<span id="page-11-1"></span><span id="page-11-0"></span>**Computer Options** This table summarizes the options available for non-display industrial computers. A comparative summary of features for the computers is in Appendix A, [Specifications on page 67.](#page-66-5)

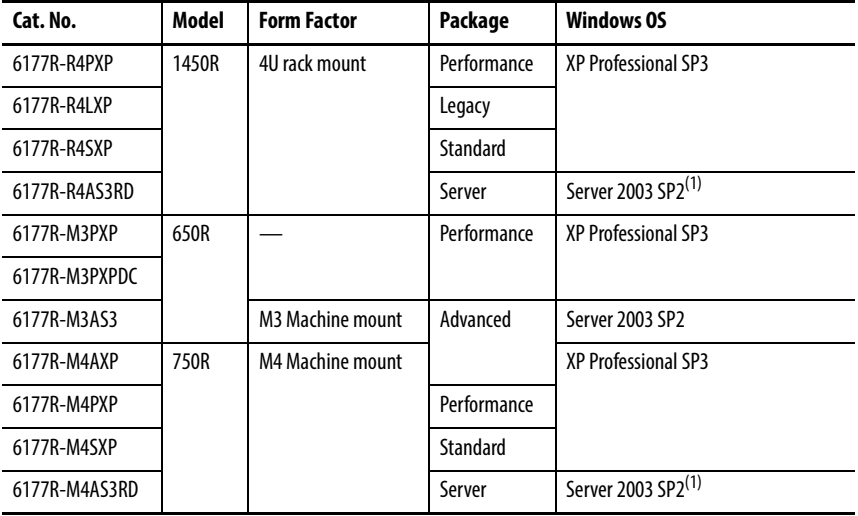

(1) RAID-enabled.

<span id="page-11-2"></span>**Before You Begin** Before unpacking the computer, inspect the shipping carton for damage. If damage is visible, immediately contact the shipper and request assistance. Otherwise, proceed with unpacking.

> Keep the original packing material in case you need to return the computer for repair or transport it to another location. Use both inner and outer packing cartons to provide adequate protection for a computer returned for service.

<span id="page-12-1"></span><span id="page-12-0"></span>**Parts List** The computers ship with the following items.

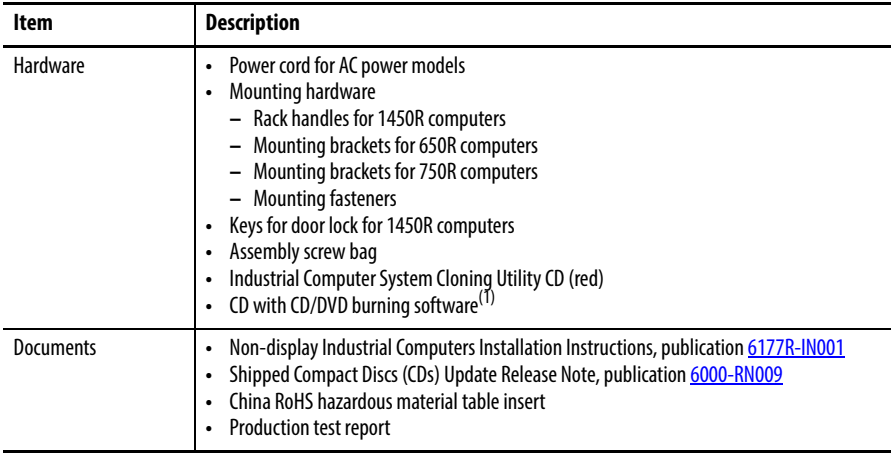

(1) Shipped only with Performance models; see the table in [Computer Options on page 12](#page-11-1) for more information.

<span id="page-12-3"></span><span id="page-12-2"></span>**Hardware Features** The illustrations in this section show the hardware features of each computer:

- **•** Exterior views
	- **–** Front panel
	- **–** Rear panel
	- **–** Side panel (650R)
- **•** Status indicators
- **•** System boards
	- **–** Motherboard
	- **–** Front panel board
	- **–** HDD adapter boards
	- **–** PCI expansion board
	- **–** RAID controller board on systems with the Windows 2003 Server

# <span id="page-13-0"></span>**650R Computer**

### **Figure 1 - Side Panel**

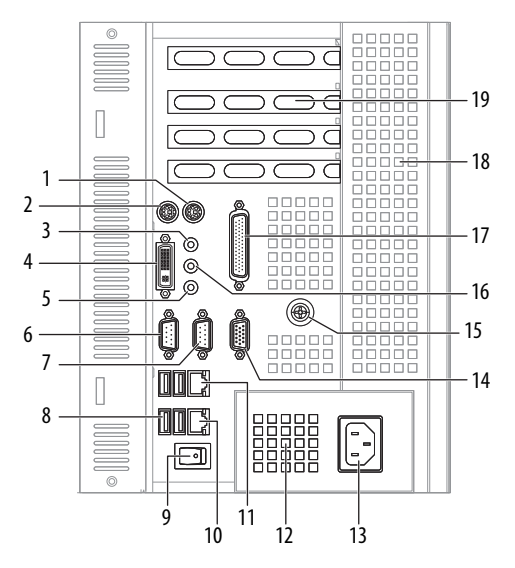

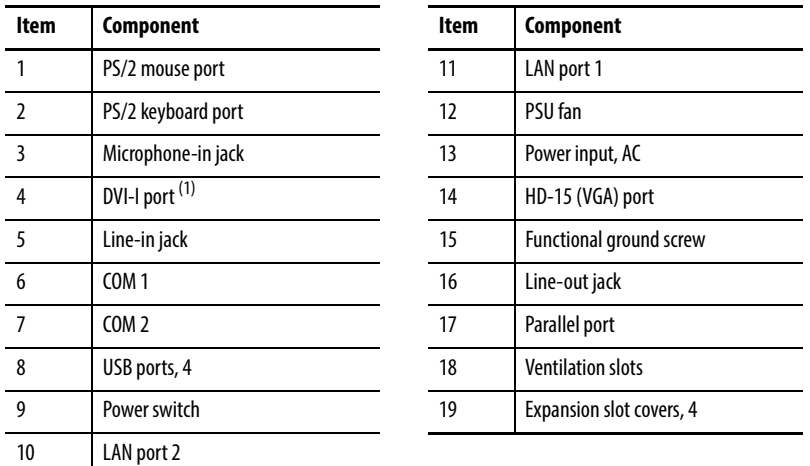

(1) Use a DVI to HD-15 adapter connector to connect to the analog interface. This connector is not included with the computer's shipped contents.

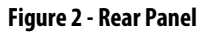

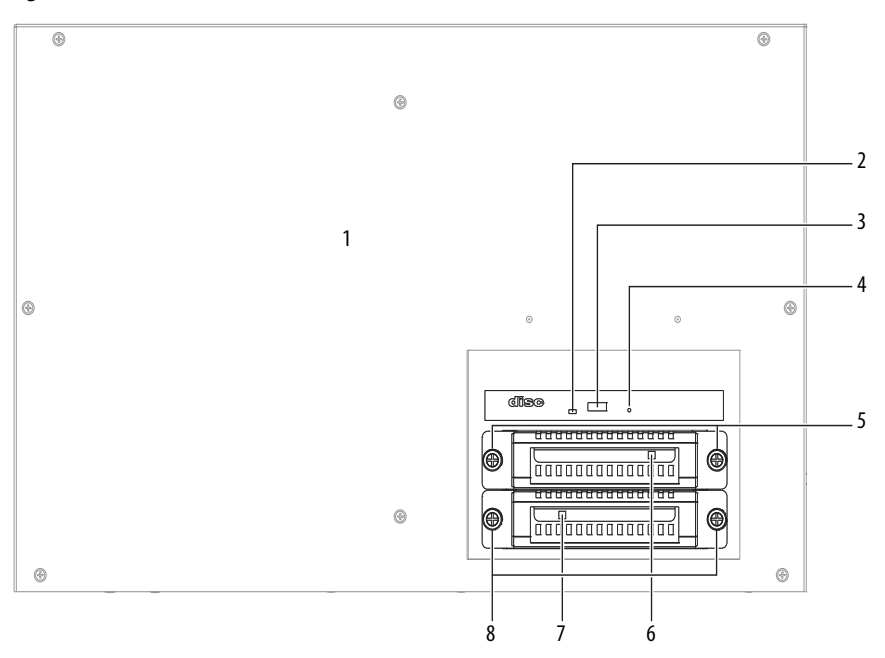

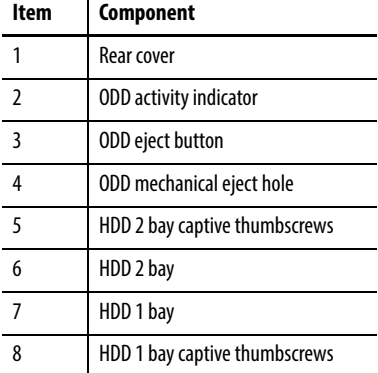

## <span id="page-15-0"></span>**750R Computer**

### **Figure 3 - Front Panel**

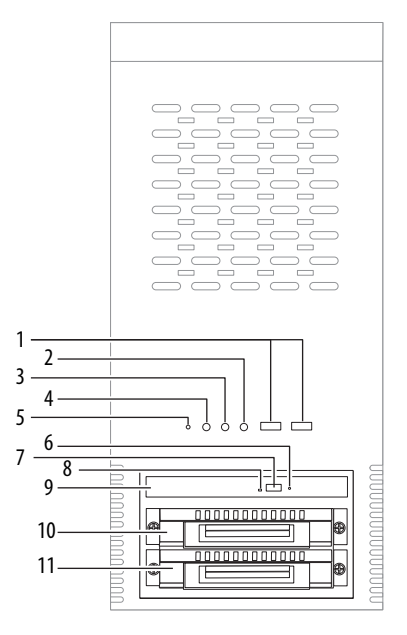

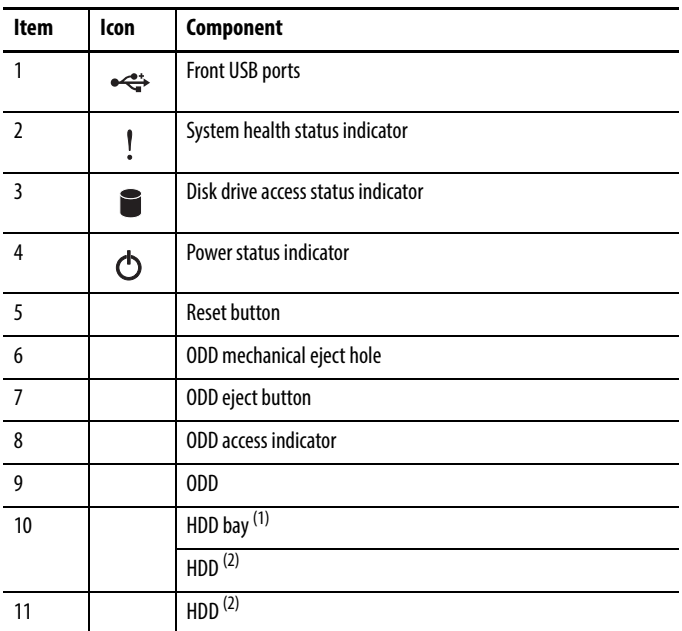

(1) HDD bay shipped empty for optional, second HDD.

(2) Computers with the Windows Server 2003 operating system ship with two HDDs installed that are configured for RAID 1 operation.

**Figure 4 - Rear Panel** 

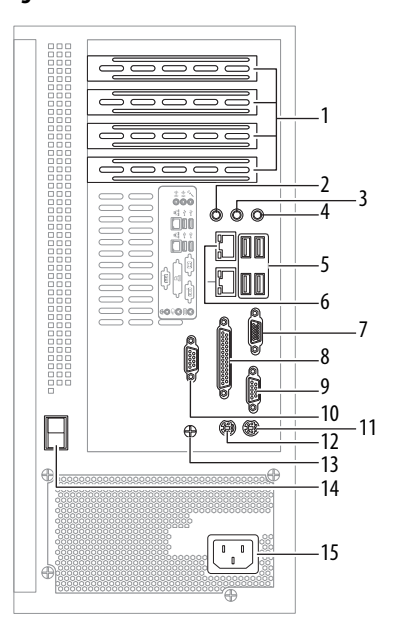

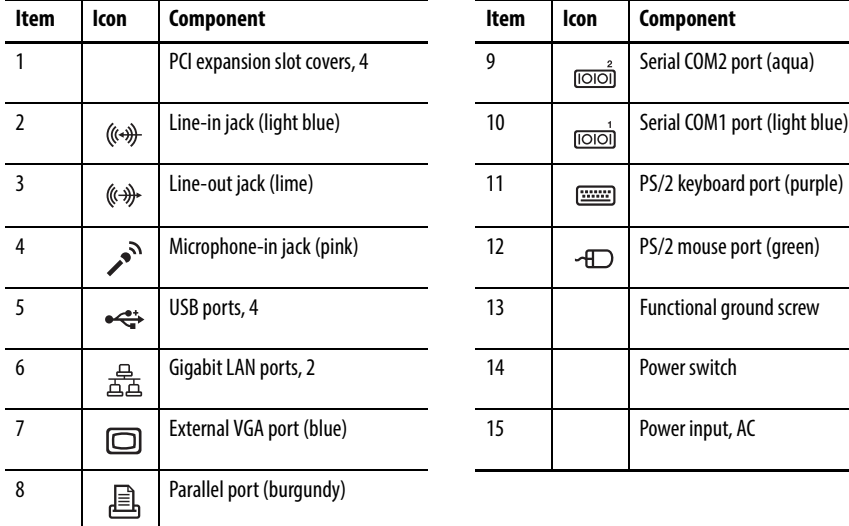

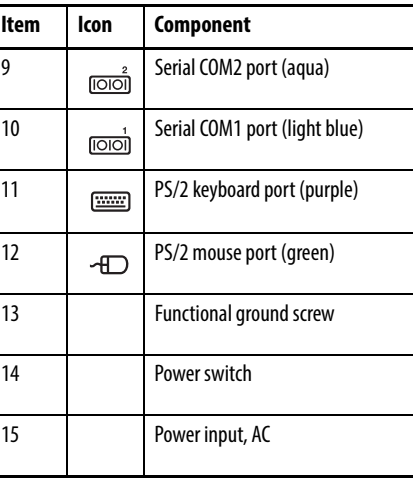

L

## <span id="page-17-0"></span>**1450R Computer**

### **Figure 5 - Front Panel**

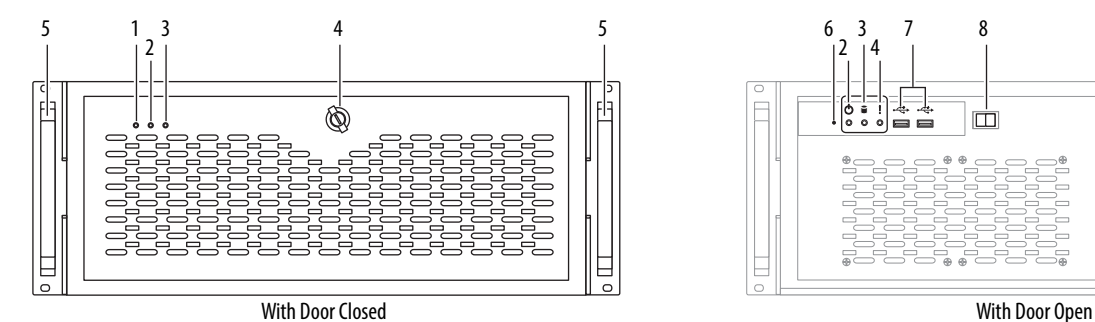

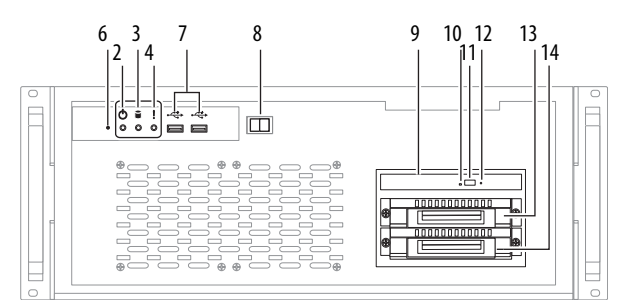

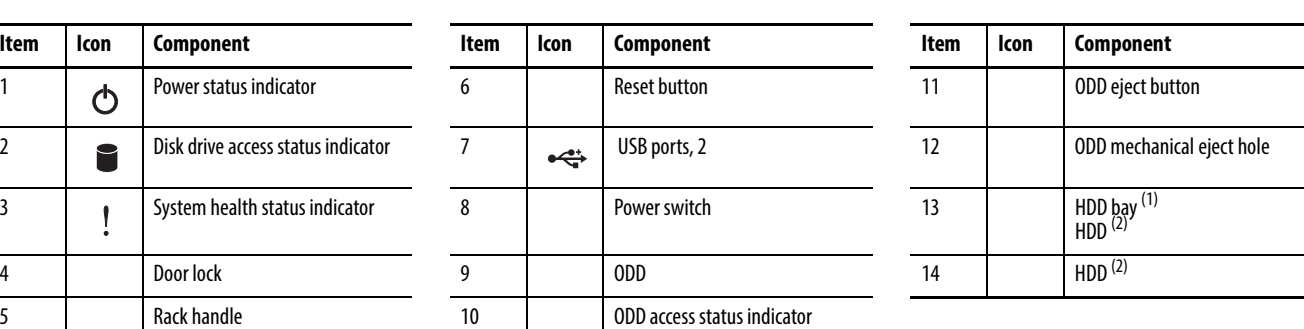

(1) Second HDD is optional for computers with operating systems other than Windows Server 2003.

(2) Computers with the Windows Server 2003 operating system ship with two HDDs, both configured for RAID 1 operation.

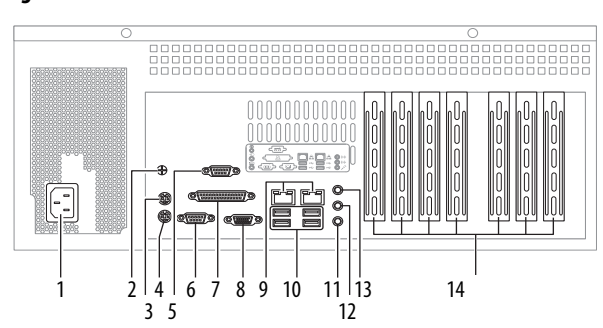

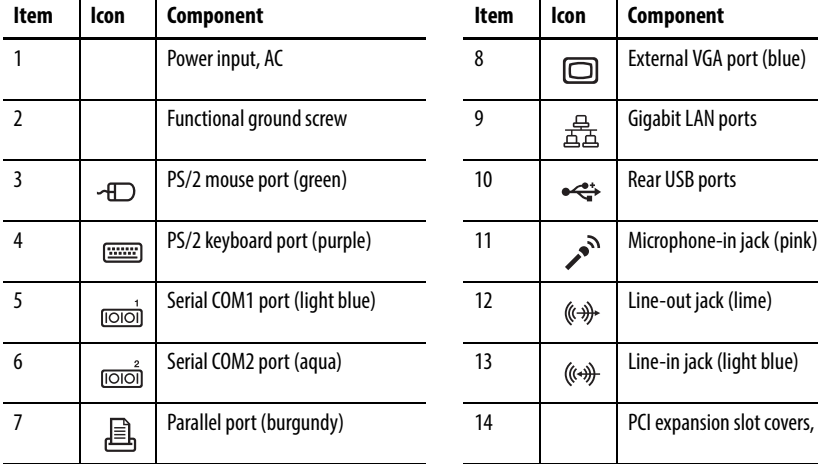

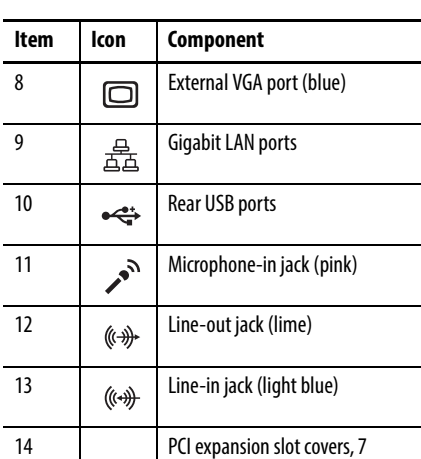

### **Figure 6 - Rear Panel**

## <span id="page-18-0"></span>**Status Indicators**

There are three status indicators on the front panel of the 750R and 1450R computers. These indicators aid in issue diagnosis by providing status information of different system components.

The 650R computer does not have status indicators.

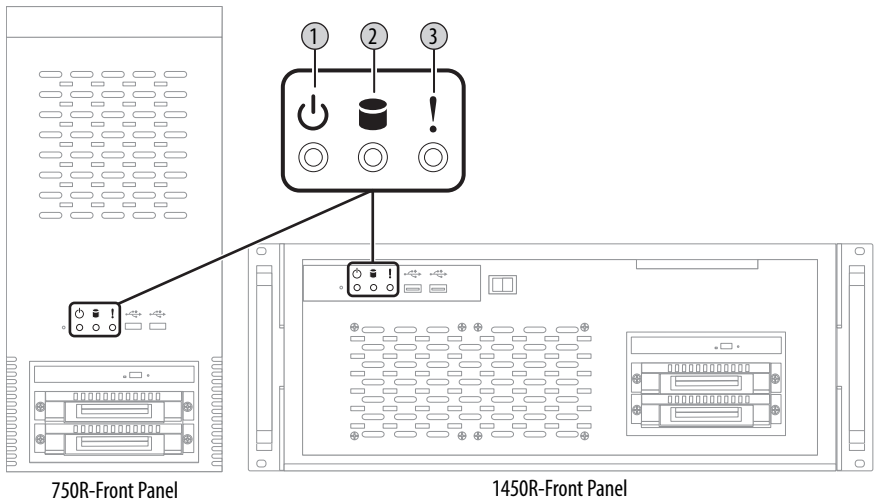

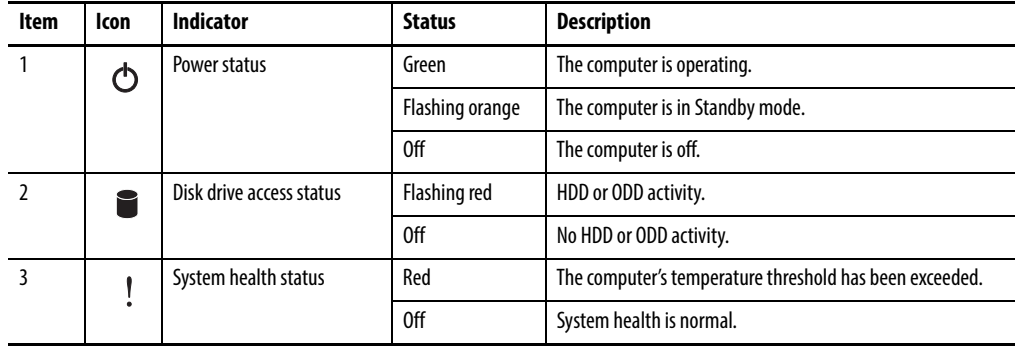

### <span id="page-19-0"></span>**System Boards**

The illustrations in this section show the system board layouts for the computers. The 750R and 1450R computers share the same set of system boards except for the PCI expansion board, which is available only on 1450R computers.

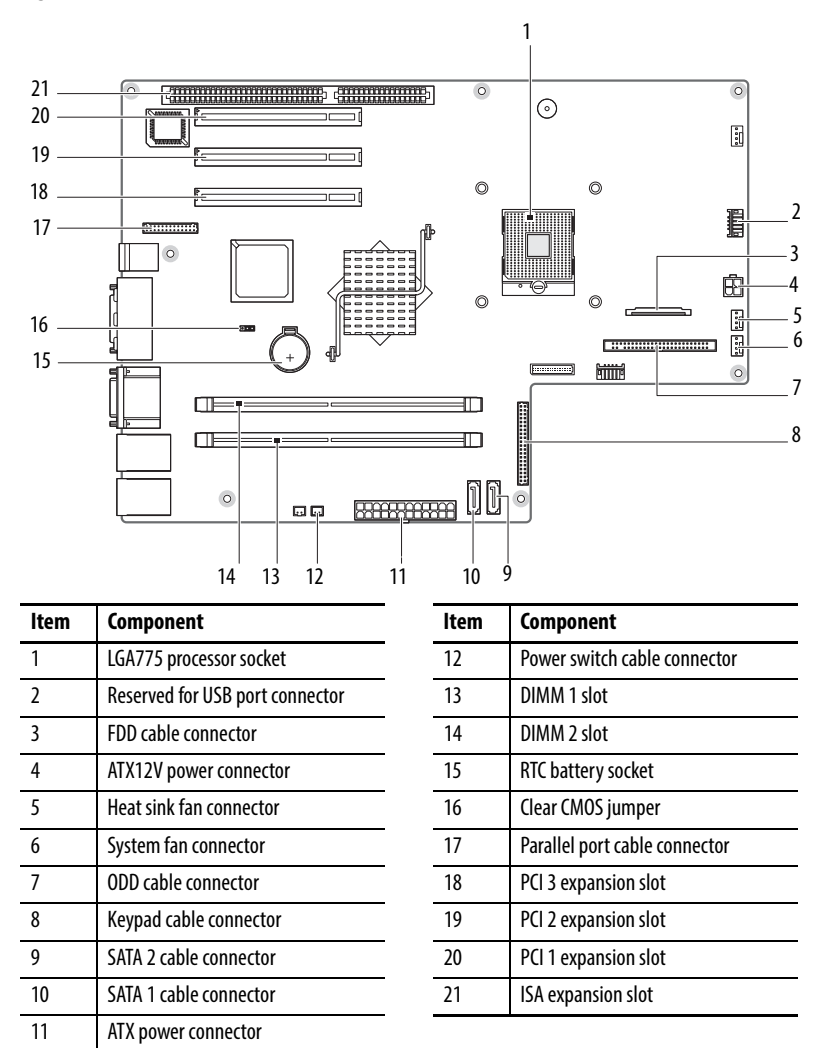

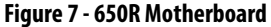

### **Figure 8 - 750R/1450R Motherboard**

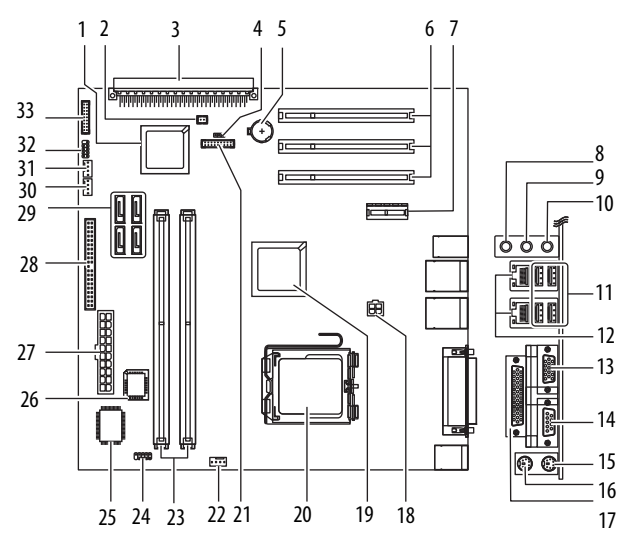

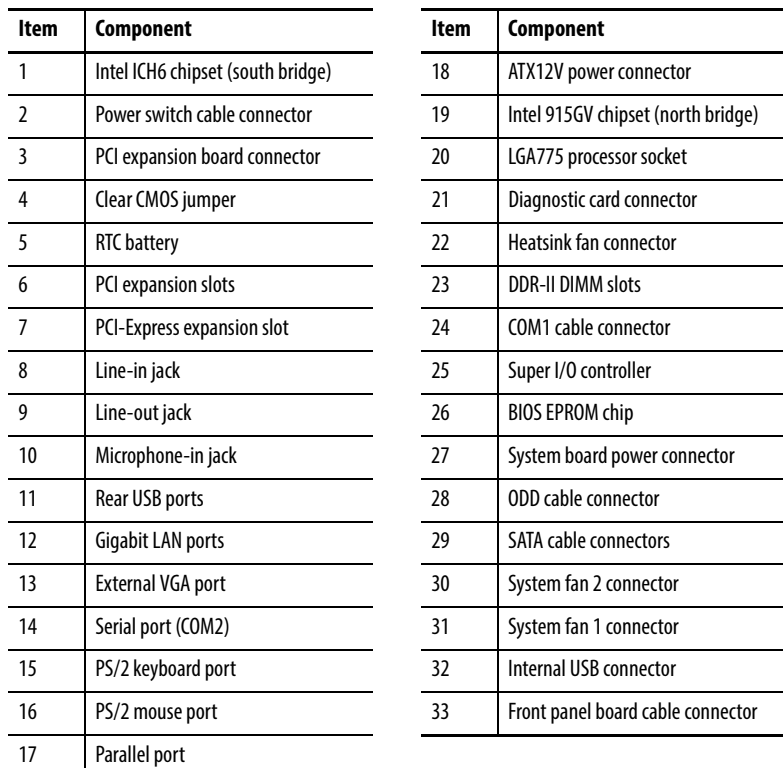

### **Figure 9 - Front Panel Board**

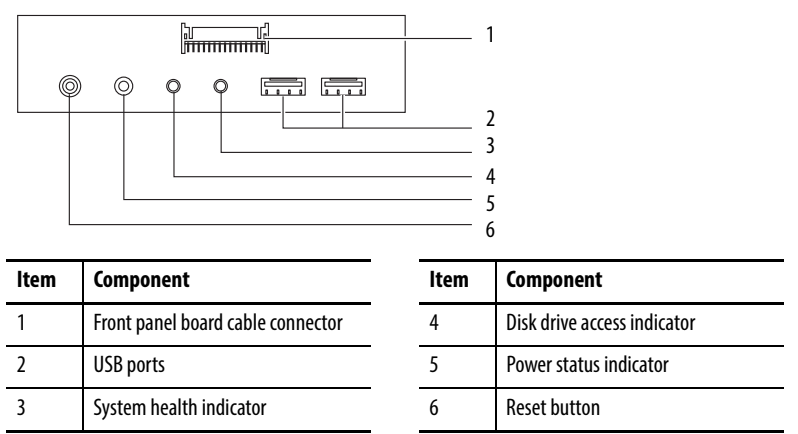

### **Figure 10 - HDD Adapter Board**

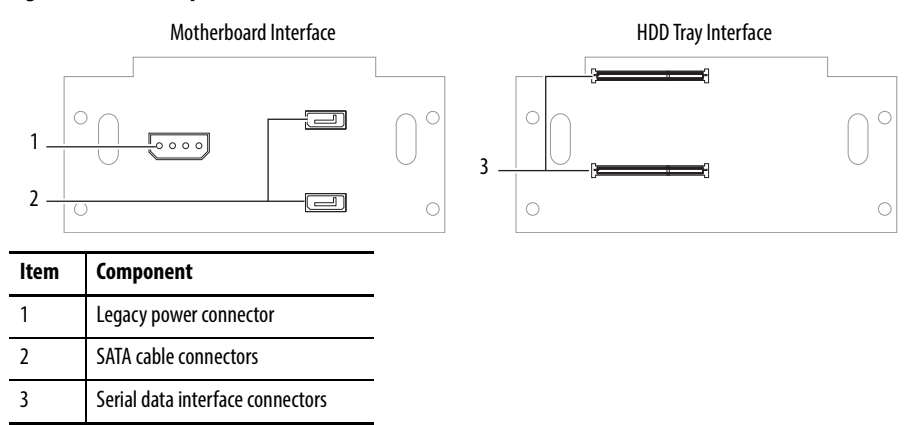

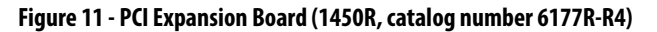

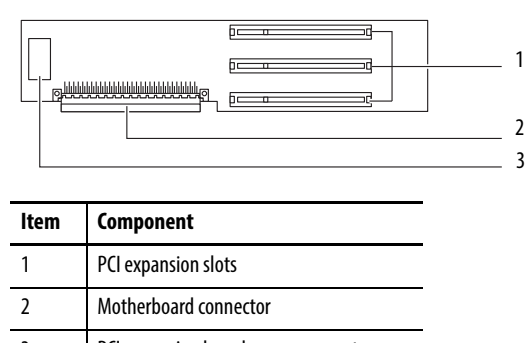

3 PCI expansion board power connector

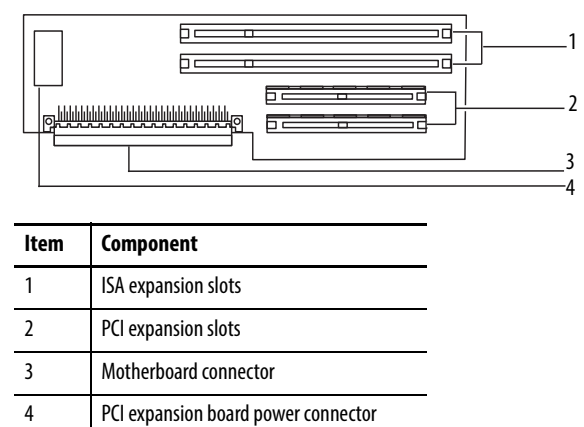

### **Figure 12 - ISA Expansion Board (1450R, catalog number 6177R-R4LXP) Legacy Product Only**

<span id="page-22-0"></span>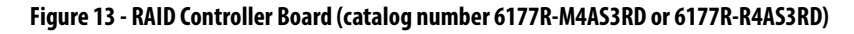

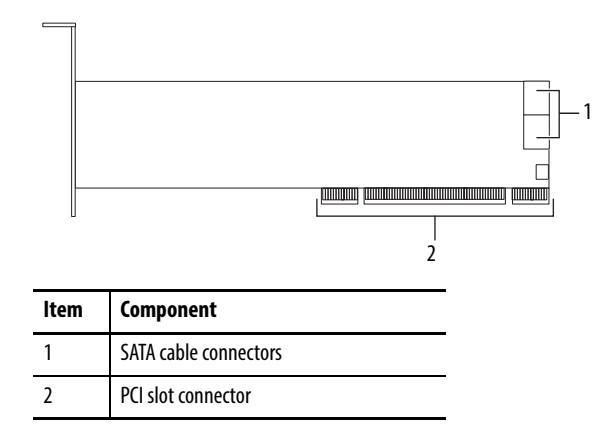

# **Notes:**

# <span id="page-24-2"></span>**Installation**

<span id="page-24-3"></span><span id="page-24-1"></span><span id="page-24-0"></span>**Chapter Objectives** This chapter provides information on the following topics:

- **•** [Installation Precautions](#page-25-1)
- **•** [Installation Guidelines](#page-26-2)
- **•** [Mounting Clearance Requirements](#page-26-3)
- **•** [Mounting Hardware](#page-27-0)
- **•** [Computer Dimensions](#page-27-1)
- **•** [Required Tools](#page-28-1)
- **•** [Install the Computer](#page-28-2)
- **•** [Connect Peripherals](#page-33-0)
- **•** [Connect Power](#page-34-2)
- **•** [Functional Ground Screw](#page-36-2)
- **•** [Connect to a Network](#page-36-3)

Review each mounting type and computer dimensions before installing.

<span id="page-25-1"></span>**Installation Precautions** Read and follow these precautions before installing the computer.

### <span id="page-25-2"></span>**Environment and Enclosure Information**

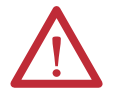

**ATTENTION:** This equipment is intended for use in a Pollution Degree 2 industrial environment, in overvoltage Category II applications (as defined in IEC 60664-1), at altitudes up to 2000 m (6561 ft) without derating.

This equipment is considered Group 1, Class A industrial equipment according to IEC/CISPR 11. Without appropriate precautions, there can be potential difficulties ensuring electromagnetic compatibility in other environments due to conducted as well as radiated disturbance.

This equipment is supplied as open type equipment. The interior of the enclosure must be accessible only by the use of a tool. UL Listed equipment need not be mounted inside another enclosure. Subsequent sections of this publication can contain additional information regarding specific enclosure type ratings that are required to comply with certain product safety certifications.

In addition to this publication, see the following:

- Industrial Automation Wiring and Grounding Guidelines, publication [1770-4.1](http://literature.rockwellautomation.com/idc/groups/literature/documents/in/1770-in041_-en-p.pdf), for additional installation requirements
- **•** NEMA Standards 250 and IEC 60529, as applicable, for explanations of the degrees of protection provided by different types of enclosure

### <span id="page-25-3"></span><span id="page-25-0"></span>**European Union Compliance**

This computer meets the European Union Directive requirements when installed within the European Union or EEA regions and have the CE mark. A copy of the declaration of the conformity is available at [http://www.rockwellautomation.com/](http://www.rockwellautomation.com/rockwellautomation/certification/overview.page) [certification](http://www.rockwellautomation.com/rockwellautomation/certification/overview.page).

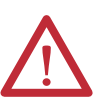

**ATTENTION:** This computer is intended to operate in an industrial or control room environment, which uses some form of power isolation from the public low–voltage mains. Some computer configurations cannot comply with the EN 61000-3-2 Harmonic Emissions standard as specified by the EMC Directive of the European Union. Obtain permission from the local power authority before connecting any computer configuration that draws more than 75 W of AC power directly from the public mains.

To comply with EN 55024, the Ethernet port LAN cable must be only used indoors. All other I/O cables must be less than 3 m (9.84 ft) and only used indoors.

<span id="page-26-2"></span><span id="page-26-1"></span>**Installation Guidelines** Follow these guidelines to make sure your computer provides safe and reliable service:

**•** The installation site must have sufficient power.

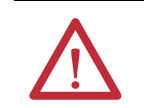

**ATTENTION:** To maintain an electrically safe installation, AC powered computers must be plugged into a grounded outlet.

- **•** In dry environments, static charges can build up easily. Proper grounding of the computer helps to reduce static discharges, which can cause shock and damage electronic components.
- **•** The enclosure must allow sufficient space around air inlets and outlets to provide the circulation necessary for cooling. See Mounting Clearance [Requirements on page 27](#page-26-3) for further information. Never allow air passages to become obstructed.
- The ambient air temperature must not exceed the maximum operating temperature specified in [Table 3 on page 68](#page-67-0). Consider a user-supplied fan, heat exchanger, or air conditioner for heat generated by other devices in the enclosure.

**TIP** Hot air rises. The temperature at the top of the enclosure is often higher than the temperature in other parts of the enclosure, especially if air is not circulating.

**IMPORTANT** The computer can operate at a range of extremes. However, the life span of any electronic device is shortened if you continuously operate the computer at its highest rated temperature.

- **•** The humidity of the ambient air must not exceed limits specified in [Table 3 on page 68](#page-67-0) and must avoid condensation.
- **•** The enclosure or cover must remain in place at all times during operation. The cover provides protection against high voltages inside the computer and inhibits radio-frequency emissions that can interfere with other equipment.

# <span id="page-26-3"></span><span id="page-26-0"></span>**Mounting Clearance Requirements**

When selecting an installation site for the computers, allow a minimum of 76 mm (3 in.) clearance at the front and rear of the computer for adequate ventilation and cable connections.

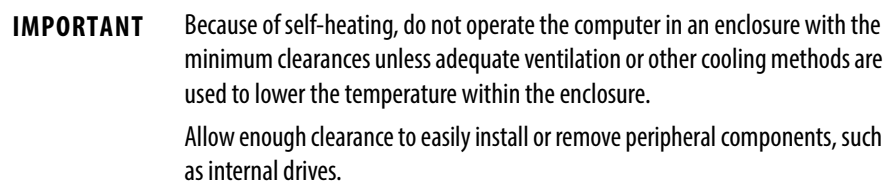

<span id="page-27-0"></span>**Mounting Hardware** The table lists the hardware required for each type of installation.

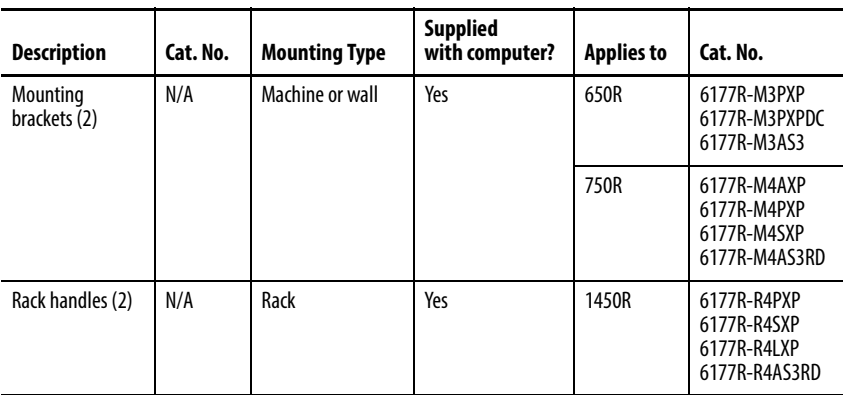

<span id="page-27-1"></span>**Computer Dimensions** Review computer dimensions to estimate the clearance necessary for computer installation. Dimensions are given in mm (in.).

### **Figure 14 - 650R Computers (catalog number 6177R-M3)**

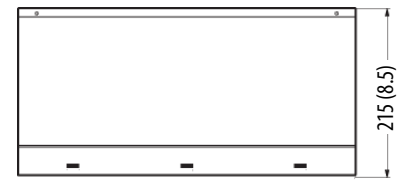

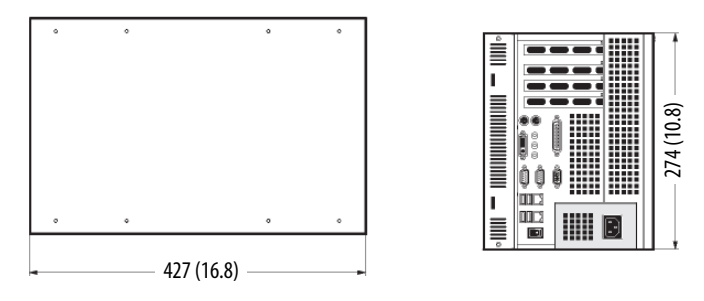

### **Figure 15 - 750R Computers (catalog number 6177R-M4)**

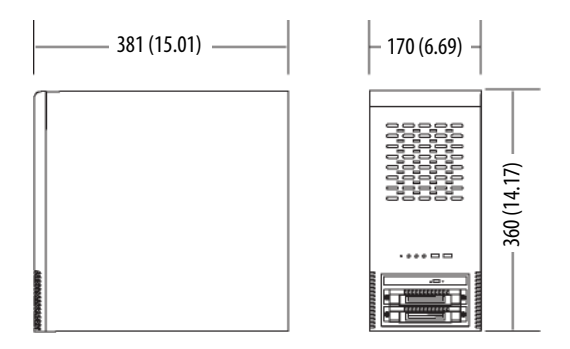

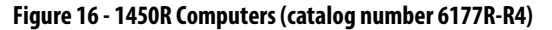

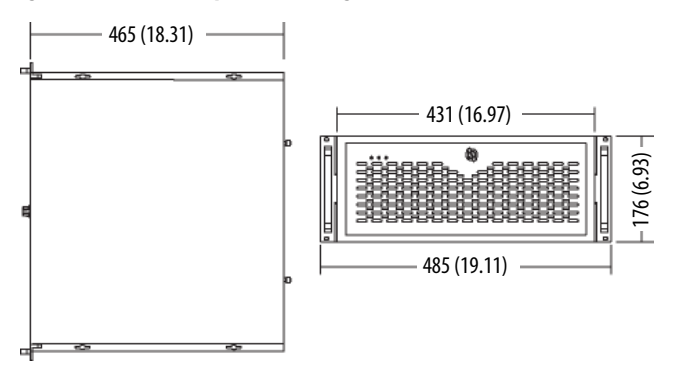

<span id="page-28-1"></span>**Required Tools** These tools are required for computer installation:

- **•** #2 cross-head screwdriver
- **•** Slot-head screwdriver
- **•** Drill motor and drill bit
- **•** Antistatic wrist strap

<span id="page-28-2"></span><span id="page-28-0"></span>**Install the Computer** The computers support the following mounting options:

- **•** Machine or wall mount (for 650R and 750R models)
- **•** Rack mount (for 1450R models)

### <span id="page-29-1"></span><span id="page-29-0"></span>**Mount the 650R Computer**

You can mount the 650R computer on any flat surface, such as a shelf inside a machine or against a wall, by using mounting brackets. Holes are provided on one side of the computer for side mounting installation.

**TIP** For ease of installation, use two or more people to install the computer.

Follow these steps to mount the 650R computer.

**1.** Verify that the mounting location provides adequate space for cables and air flow.

See **Mounting Clearance Requirements on page 27** for recommended allowances.

- **2.** Decide where you will locate the mounting brackets (the bottom side for an upright installation or the side for a wall installation).
- **3.** Attach each mounting bracket to the computer with four screws.

Torque the screws to 1.3 N•m (12.1 lb•in).

- **4.** Depending on your application, drill holes in the wall or shelf to accommodate screws sized M5 or larger.
- **5.** Fasten the computer to the wall or shelf with M5 or larger screws.

**Figure 17 - Mounting Dimensions for 650R Computer**

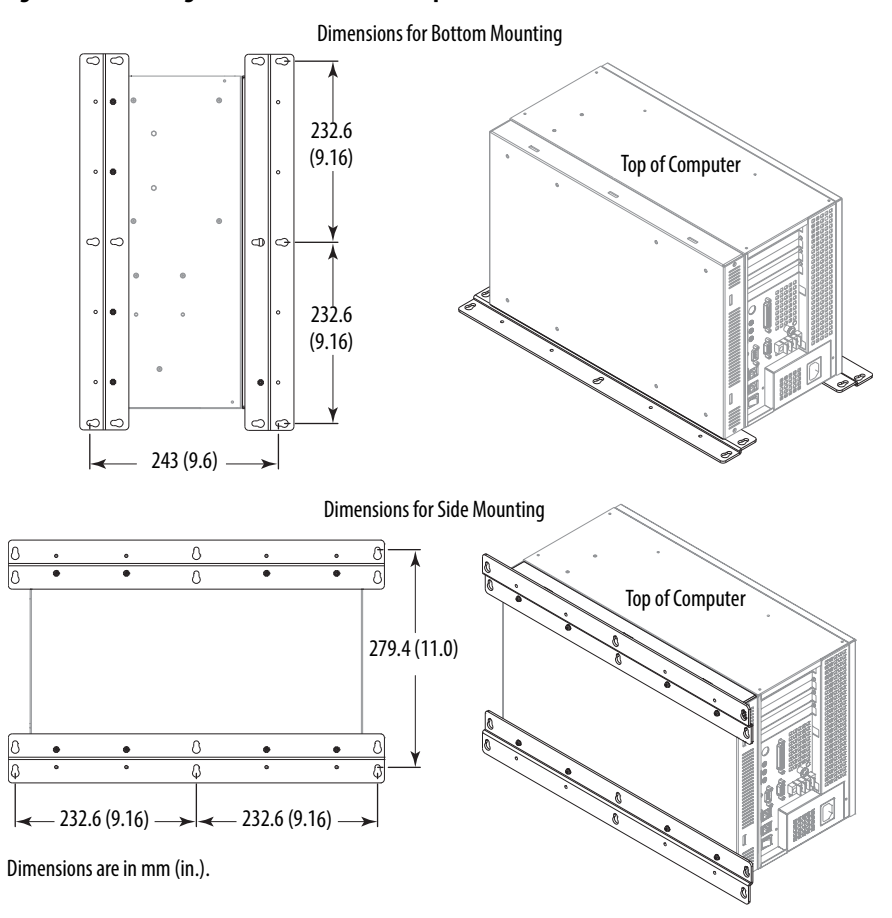

### <span id="page-30-0"></span>**Mount the 750R Computer**

You can mount the 750R computer on any flat surface, such as a shelf inside a machine or against a wall, by using mounting brackets. Holes are provided on both sides of the 750R computer for side mounting installation.

**TIP** For ease of installation, use two or more people to install the computer.

Follow these steps to mount the 750R computer.

**1.** Verify that the mounting location provides adequate space for cables and air flow.

See [Mounting Clearance Requirements on page 27](#page-26-3) for recommended allowances.

- **2.** Decide where you will locate the mounting brackets (the bottom side for an upright installation or the side for a wall installation).
- **3.** Attach each mounting bracket to the computer with four screws.

Torque the screws to  $1.3$  N $\bullet$ m ( $12.1$  lb $\bullet$ in).

- **4.** Depending on your application, drill holes in the wall or shelf to accommodate screws sized M6…M8.
- **5.** Fasten the computer to the wall or shelf with M6…M8 mounting screws.

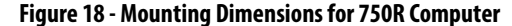

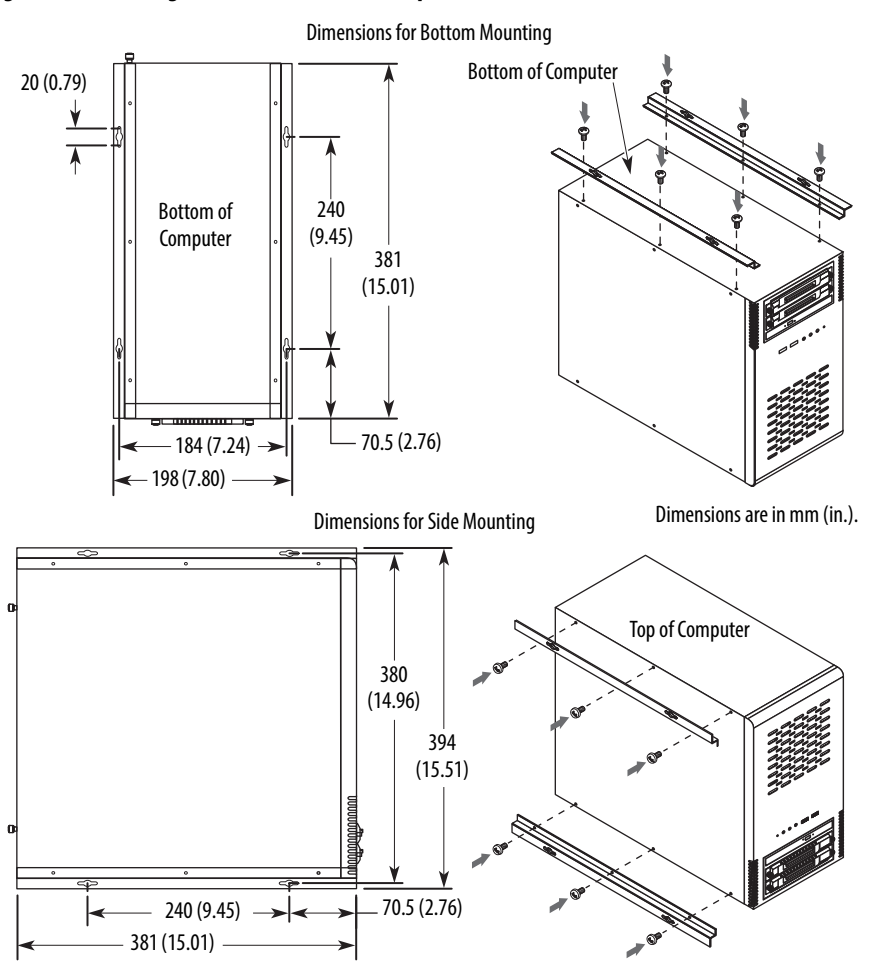

L

### <span id="page-31-0"></span>**Mount the 1450R Computer in a Rack Cabinet**

You can install the 1450R computer in a rack cabinet that conforms to EIA standards for equipment with 483 mm (19 in.) wide panels. The rack cabinet must accommodate the computer's 4U height and depth, and also provide rear clearance for cables and air flow. A rack cabinet with a depth of 610 mm (24 in.) is sufficient.

The computer must be supported by rack slides or fastened to a shelf. The four flanges of the computer are intended to only secure the computer horizontally to the front mounting rails of the rack cabinet.

**TIP** For ease of installation, use two or more people to install the computer.

Follow these steps to mount the 1450R computer.

**1.** Verify that the mounting location provides adequate space for cables and air flow.

See **Mounting Clearance Requirements on page 27** for recommended allowances.

**2.** Attach the supplied rack handles to the computer.

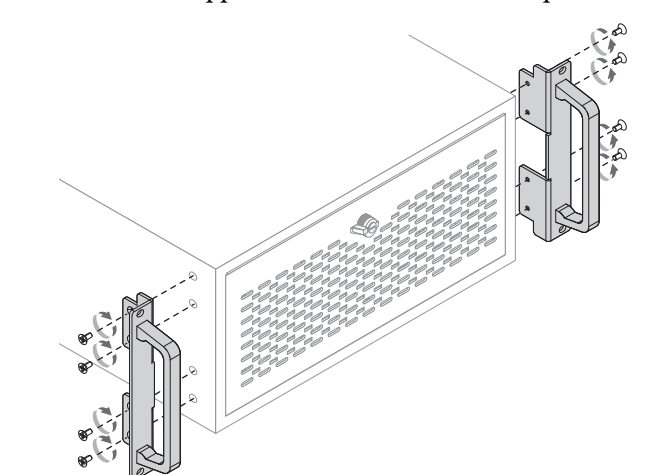

- **3.** Install the rack slides inside the rack cabinet.
- **4.** Attach the rack slides to the computer (A).
- **5.** Align the rack slides to the corresponding slides inside the cabinet.
- **6.** From the front of the rack cabinet, insert the computer in the cabinet (B).
- **7.** Fasten a rack-mounting flange to each side of the chassis with the slotted screws provided.
- **8.** Horizontally secure the computer to the front mounting rails of the rack cabinet (C).

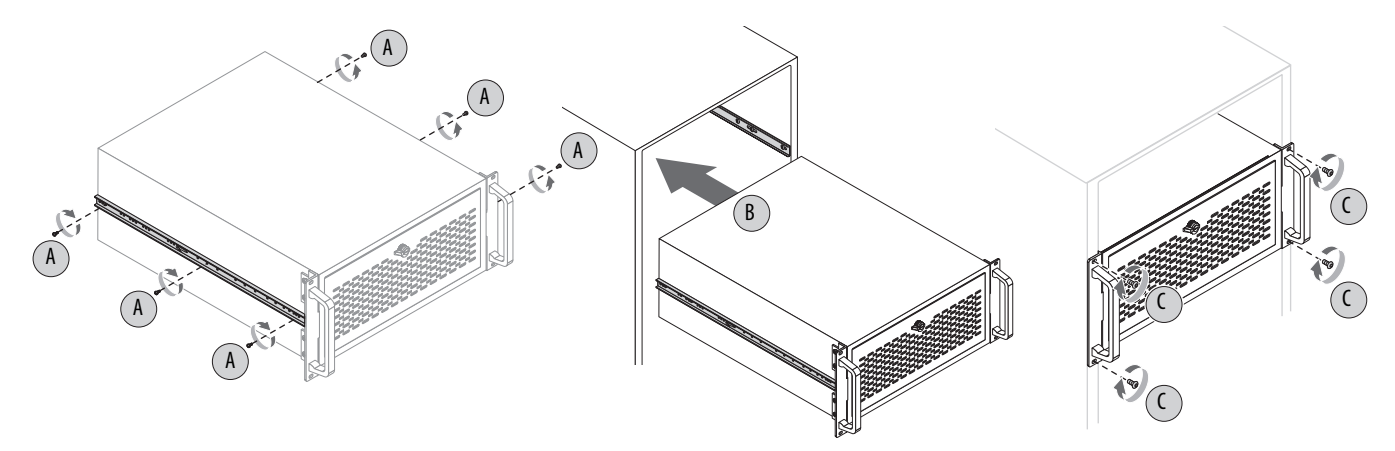

<span id="page-33-0"></span>**Connect Peripherals** The following illustrations show the I/O port panel of the computers. Peripheral components compatible to each port are inside the callout figures.

**Figure 19 - 650R Computer Peripherals**

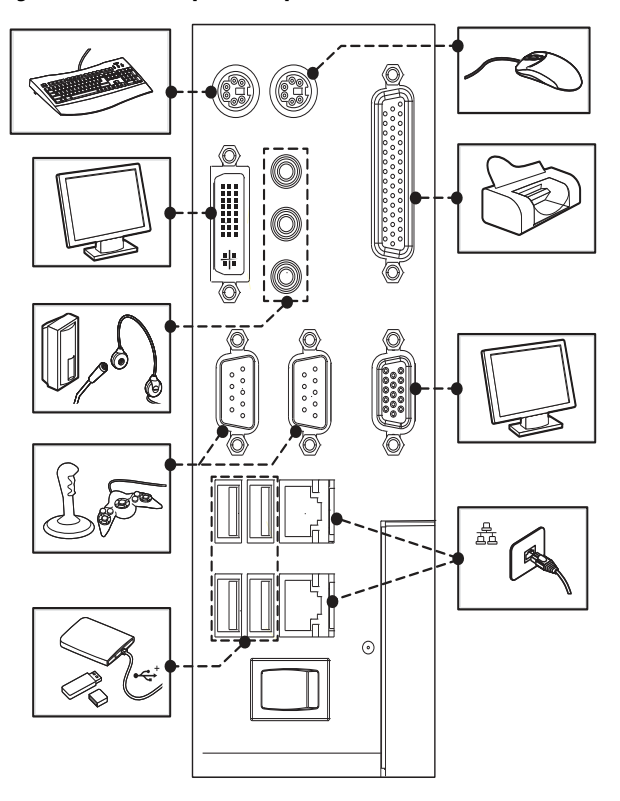

**Figure 20 - 750R and 1450R Computer Peripherals** 

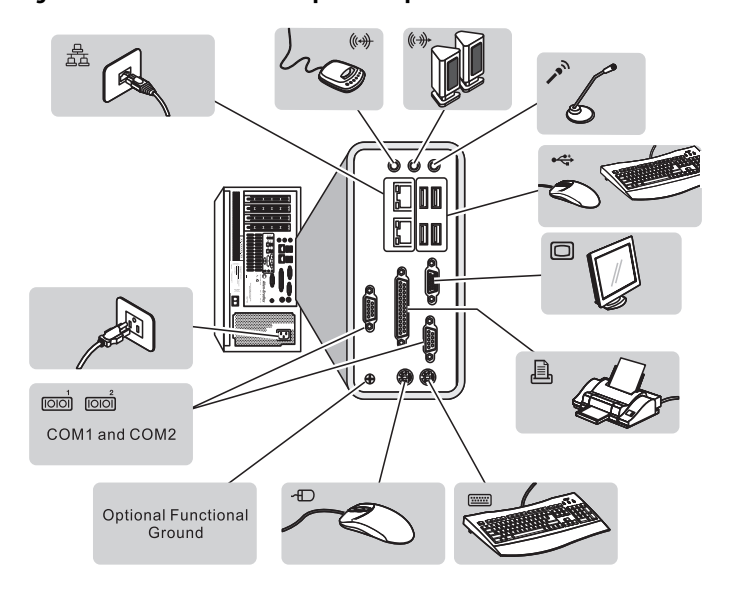

**TIP** There are two USB ports on the computer's front panel. Use these ports to connect various USB devices to the computer, such as an external drive.

<span id="page-34-2"></span><span id="page-34-1"></span>**Connect Power** The computer connects to either a 100...240V AC or 18...32V DC power source, depending on the model.

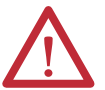

**ATTENTION:** When connecting power to the computer for the first time, the following actions occur:

- **•** The default BIOS setting automatically starts the computer after it is plugged into a power source.
- **•** You must read and accept an End User Setup procedure for computers with a Windows operating system (requires an external display).

Do not disconnect power from the system until after the Windows Setup procedure is completed. Disconnecting power during this procedure can result in a corrupted system image.

Operate the computer in an industrial or control room environment, which uses some form of power isolation from the public low-voltage mains.

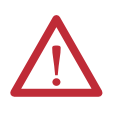

**ATTENTION:** Supply the computer circuit with its own disconnect. Use an uninterruptible power source (UPS) to protect against unexpected power failure or power surges.

Always shut down the Windows operating system before disconnecting power to the computer to minimize performance degradation and operating system failures.

### <span id="page-34-3"></span><span id="page-34-0"></span>**Connect AC Power**

A grounded, 3-prong IEC60320-C13 power cord provides power to the computer. The power supply input accepts 100…240V AC and is autoranging.

Follow these steps to connect the computer to an AC power source.

- **1.** Connect the power cord to the AC power input. See **Hardware Features** starting on  $page\ 13$  for where the power inputs are on each computer model.
- **2.** Connect the AC power cord to a power source.

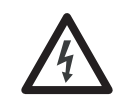

**SHOCK HAZARD:** Connect the AC power cord to a power source with an earth ground. Failure to follow this warning can result in electrical shock.

**3.** Apply 100…240V AC power to the computer.

### <span id="page-34-4"></span>**Connect DC Power**

The 650R computer, catalog number 6177R-M3PXPDC, is available with a DC power option using a three-screw terminal block (+24VDC, 24RTN, GND).

DC power models support operation from either a SELV or PELV power source. A pre-installed ground bus strip lets you connect the DC common and functional ground terminals together. This is to support some cases of SELV where grounding at the computer is required by the end user.

The power supply is internally protected against reverse polarity.

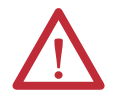

**ATTENTION:** Use a Class 2/SELV isolated and ungrounded power supply as input power to the computer. This power source provides protection so that under normal and single fault conditions, the voltage between the conductors and Functional Earth/Protective Earth does not exceed a safe value.

Follow these steps to connect the computer to a DC power source.

- **1.** Turn off the main power switch or breaker.
- **2.** Verify that the DC wires meet these requirements:
	- **•** Material: Stranded copper
	- Wire gauge: 0.325...0.823 mm<sup>2</sup> (22...18 AWG)
**3.** Secure the DC power wires to the correct terminal-block screws, and the DC ground wire to the GND terminal screw.

> Torque the terminal screws to 0.687 Nom  $(6.1$  lb $\bullet$ in).

**4.** Apply 18…32V DC power to the computer.

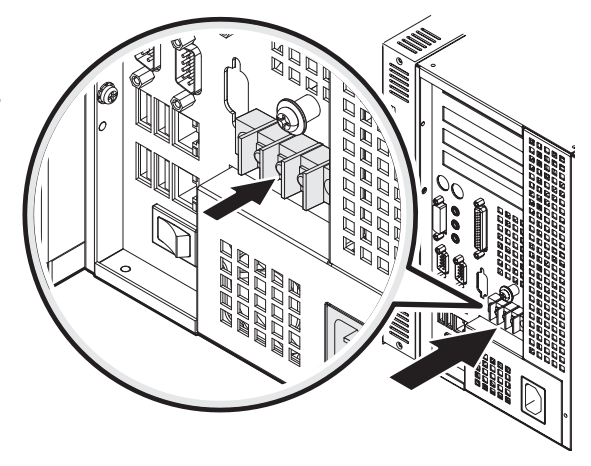

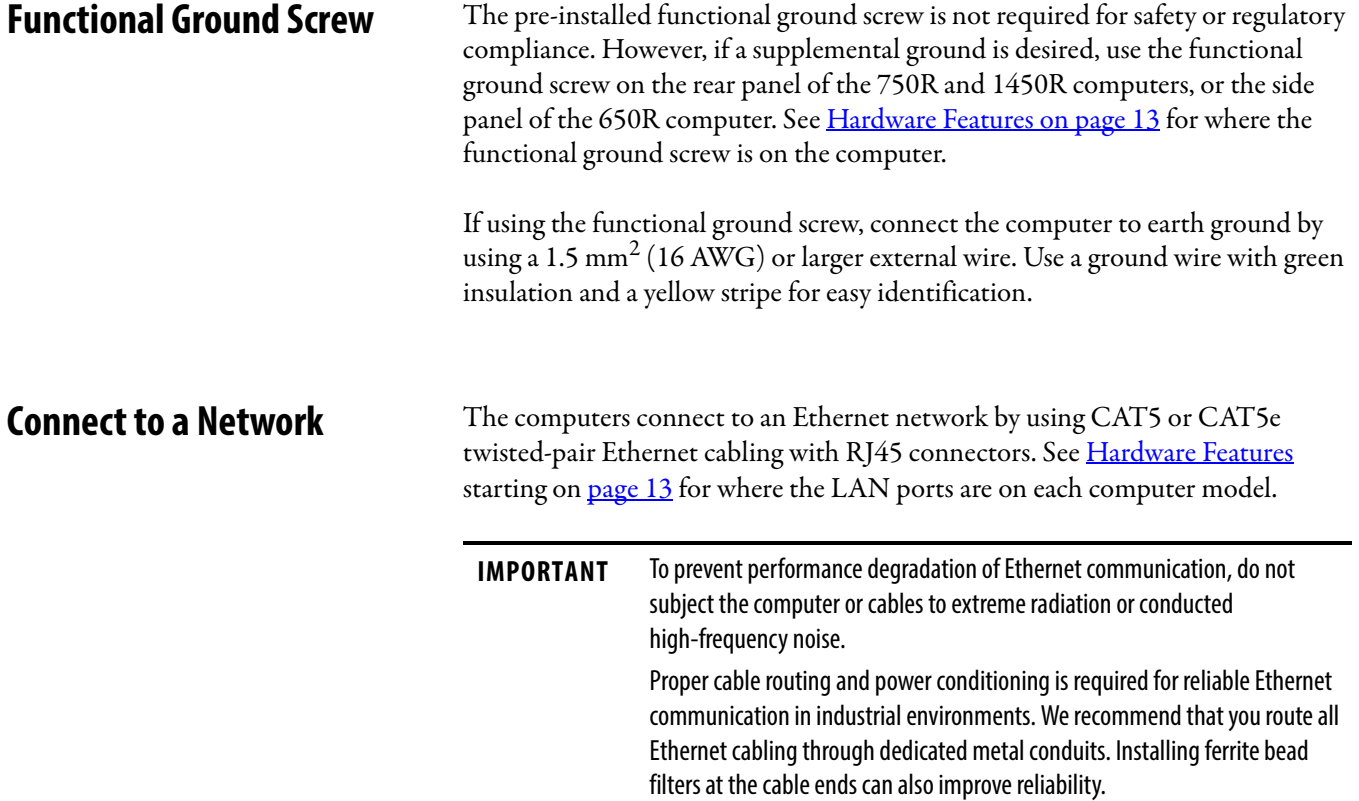

## **Notes:**

# **Operation**

**Chapter Objectives** This chapter provides information on the following topics:

- **•** [Operating Guidelines](#page-38-0)
- **•** [Start the Computer](#page-39-0)
- **•** [Restart the Computer](#page-40-0)
- **•** [Shut Down the Computer](#page-41-0)

<span id="page-38-0"></span>**Operating Guidelines** Follow these operating guidelines for your computer:

- **•** If you are using an external display, turn on the display first.
- **•** Do not operate the computer with the covers removed. Removing the covers disrupts air flow and results in overheating.

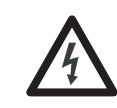

**SHOCK HAZARD:** All covers are required to maintain EMI shield.

- **•** Always use the proper power down procedures as required by your operating system, such as the Shut Down command in the Microsoft Windows operating system.
- **•** After shutting down the computer, do not apply power again until shutdown is complete.

For computers with a HDD, the HDD must come to a complete stop, which can take up to 30 seconds after shutdown is initiated.

<span id="page-39-0"></span>**Start the Computer** Follow these steps to start the computer.

**IMPORTANT** The following steps apply to when you must manually start the computer. See [Connect Power on page 35](#page-34-1) for when power is applied to the computer for the first time.

- **1.** Make sure any connected components with separate power supplies (such as an external display) are turned on first.
- **2.** Make sure all necessary peripheral devices are connected to the corresponding I/O ports on the computer.
- **3. AC powered models:** See [Connect AC Power on page 35](#page-34-0) for how to install the AC power cord into the AC power input on the computer.

**DC powered models:** See [Connect DC Power on page 35](#page-34-2) for how to install DC power to the DC power input on the computer.

**4. AC powered models:** Plug the AC power cord into a power source or wall outlet.

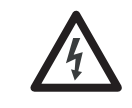

**SHOCK HAZARD:** Connect the AC power cord to a power source with an earth ground to prevent electrical shock. Failure to do so can result in electrical shock.

**DC powered models:** Apply 18…32V DC power to the computer.

- **5.** If you have a1450R computer and the front door is locked, complete the following steps:
	- a. Unlock the front door with the provided key.
	- b. Open the door to access the power switch.
- **6.** Press the computer's power switch.

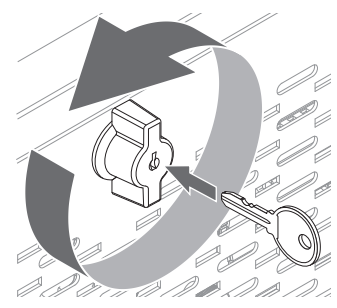

See **[Hardware Features](#page-12-0)** starting on [page 13](#page-12-0) for power switch location.

The computer performs certain actions every time it is started or reset. See [Restart the Computer on page 41](#page-40-0) for what is done.

If your system does not start or you notice other anomalies, refer to Troubleshooting Procedure on page 63.

<span id="page-40-1"></span><span id="page-40-0"></span>**Restart the Computer** Use any of the following methods to restart your computer:

- **•** From the Start menu, choose Restart.
- **•** Press CTRL+ALT+DEL on an attached keyboard.
- **•** Press the reset button.

During a restart, the computer does the following:

- **•** Clears the RAM.
- **•** Starts the POST.
- **•** Initializes peripheral devices such as drives and printers.
- **•** Loads the operating system.

Use an external display to view the progress of the POST, the initialization of accessory devices, and the start-up dialogs for the operating system that is installed.

### **Restart the Computer with the Reset Button**

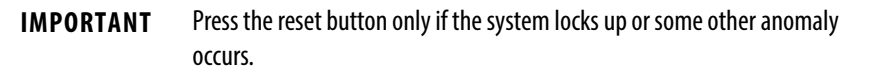

- **1.** If you have a1450R computer and the front door is locked, complete the following steps:
	- a. Unlock the front door with the provided key.
	- b. Open the door to access the rest button.
- **2.** Lightly press the tip of a stylus or any other pointed device to the computer's reset button.

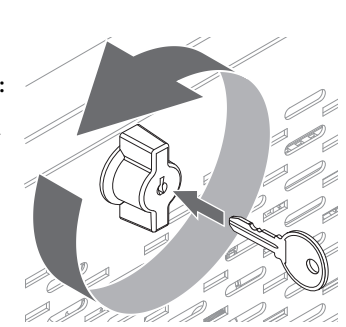

Resetting the 750R Computer **Resetting the 1450R Computer** Resetting the 1450R Computer

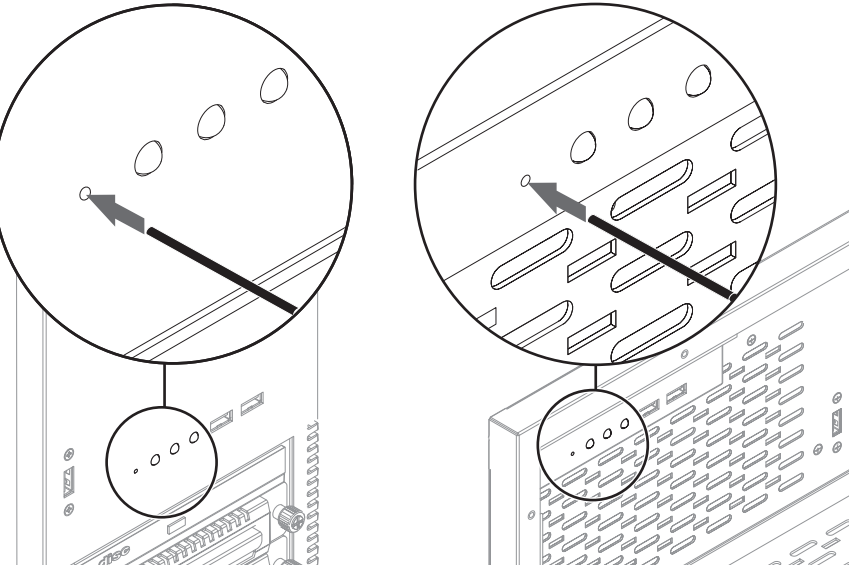

<span id="page-41-1"></span><span id="page-41-0"></span>**Shut Down the Computer** Use either of the following methods to shut down the computer.

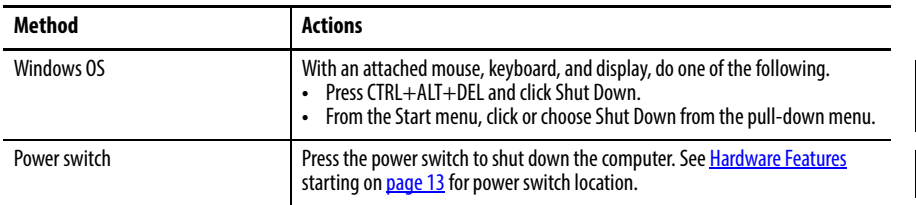

After shutting down the computer, do not apply power again until shutdown is complete. For computers with a HDD, the HDD must come to a complete stop, which can take up to 30 seconds after shutdown is initiated.

# **Component Replacement**

**Chapter Objectives** This chapter provides information on the following topics:

- **•** [Accessories and Replacement Parts](#page-42-0)
- **•** [Voltage Precautions](#page-42-1)
- **•** [Electrostatic Discharge Precautions](#page-43-0)
- **•** [Pre-configuration](#page-43-1)
- **•** [Post-configuration](#page-44-0)
- **•** [Required Tools](#page-44-1)
- **•** [Remove the Cover](#page-45-0)
- **•** [Reinstall the Cover](#page-46-0)
- **•** [Drive Precautions](#page-47-1)
- **•** [Replace or Install a Drive](#page-47-0)
- **•** [Install an Add-in Card](#page-52-0)
- **•** [Replace or Add Memory Modules](#page-57-0)
- **•** [Replace the RTC Battery](#page-58-0)

<span id="page-42-0"></span>**Accessories and Replacement**  You can view a list of accessories and replacement parts at the following Rockwell Automation website: [http://ab.rockwellautomation.com/Computers.](http://ab.rockwellautomation.com/Computers)

> Review the specifications of a new component before installing it to make sure it is compatible with the computer. Record the model and serial number, and any other pertinent information of new components for future reference.

**IMPORTANT** We recommend that you use only Allen-Bradley approved accessories and replacement parts.

**Parts**

<span id="page-42-1"></span>**Voltage Precautions** The computers contain line voltages. Disconnect all power to the computer before you install or remove components.

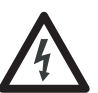

**SHOCK HAZARD:** Disconnect all power to the computer before removing components.

Failure to disconnect power can result in severe electrical shock to an individual or electrostatic discharge (ESD) damage to the computer and components.

П

## <span id="page-43-0"></span>**Electrostatic Discharge Precautions**

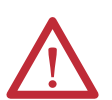

**ATTENTION:** Electrostatic discharge (ESD) can damage static-sensitive devices or microcircuitry.

- Disconnect all power before working on the computer as detailed in **Voltage** [Precautions on page 43](#page-42-1).
- **•** Observe proper packaging and grounding techniques to prevent damage.

Follow the precautions listed below:

- **•** Transport the computer and replacement parts in static-safe containers, such as conductive tubes, bags, or boxes.
- **•** Keep electrostatic-sensitive parts in their containers until they arrive at the designated static-free work area.
- **•** Cover the designated work area with approved static-dissipating material:
	- **–** Use an antistatic wrist strap connected to the work surface.
	- **–** Use properly grounded tools and equipment.
- **•** Keep the designated work area free of nonconductive materials, such as ordinary plastic assembly aids and foam packing.
- **•** Avoid touching pins, leads, or circuitry.
- **•** Always hold components with a printed circuit board (PCB) by its edges and place it with the assembly side down.

## <span id="page-43-2"></span><span id="page-43-1"></span>**Pre-configuration**

**IMPORTANT** When installing hardware or performing maintenance procedures that require access to internal components, we recommend that you first back up all computer data to avoid loss.

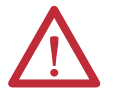

**ATTENTION:** Make sure to read and understand all installation and removal procedures before you begin configuring the computer hardware.

Follow these steps before removing the cover or replacing a hardware component.

- **1.** Shut down the computer and all peripherals connected to it.
- **2.** Disconnect all cables from power outlets to avoid exposure to high energy levels.

If necessary, label each cable to expedite reassembly.

**3.** Disconnect telecommunication cables to avoid exposure to a shock hazard from ringing voltages.

<span id="page-44-4"></span><span id="page-44-0"></span>**Post-configuration** Follow these steps after installing or removing a hardware component.

- <span id="page-44-2"></span>**1.** Make sure all components are installed according to instructions.
- **2.** Make sure that no tools or loose parts are left inside the computer.
- <span id="page-44-3"></span>**3.** Reinstall any expansion boards, peripherals, and system cables that were previously removed.
- **4.** Reinstall the cover according to the instructions on [page 47](#page-46-0).
- **5.** Reconnect all external cables and power to the computer.
- **6.** Press the computer's power switch to start the computer.

<span id="page-44-1"></span>**Required Tools** The following tools are required for component replacement:

- **•** #2 cross-head screwdriver
- **•** Slot-head screwdriver
- **•** Antistatic wrist strap
- **•** Side cutters (for cutting cable ties, if necessary)

<span id="page-45-1"></span><span id="page-45-0"></span>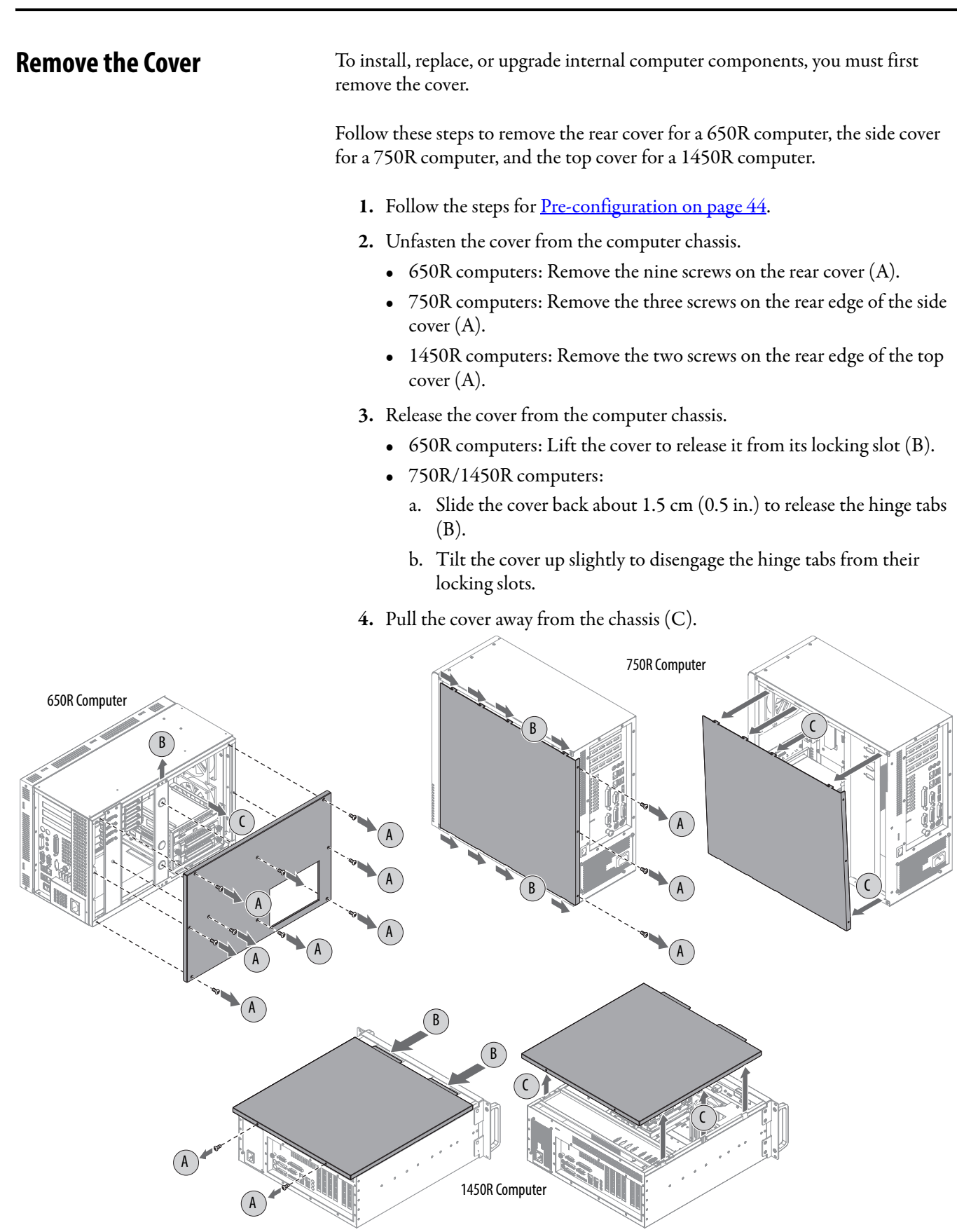

**5.** After installing, replacing, or upgrading internal computer components, reinstall the cover as detailed in [Reinstall the Cover on page 47.](#page-46-0)

<span id="page-46-1"></span><span id="page-46-0"></span>**Reinstall the Cover** Follow these steps to reinstall the rear cover for a 650R computer, the side cover for a 750R computer, and the top cover for a 1450R computer.

- **1.** Make sure the computer is in the upright position.
- **2.** Follow [step 1](#page-44-2) through [step 3](#page-44-3) of the [Post-configuration on page 45](#page-44-0).
- **3.** Reinstall the cover to the computer chassis.
	- **•** 650R computers: Align and slide the cover onto its locking slot (A).
	- **•** 750R/1450R computers:
		- a. Position the cover so its hinge tabs align and engage the locking slots on the chassis (A).

You can tilt the cover slightly when reinstalling to make sure that all hinge tabs are engaged and locked properly.

- b. Slide the cover forward to lock the hinge tabs into place (B).
- **4.** Secure the cover to the computer chassis.
	- **•** 650R computers: Reinstall the nine screws on the rear cover (C).
	- **•** 750R computers: Reinstall the three screws on the rear edge of the side  $cover (C).$
	- **•** 1450R computers: Reinstall the two screws on the rear edge of the top  $cover (C).$
- **5.** Torque the screws to 0.6 N•m (5.2 lb•in).

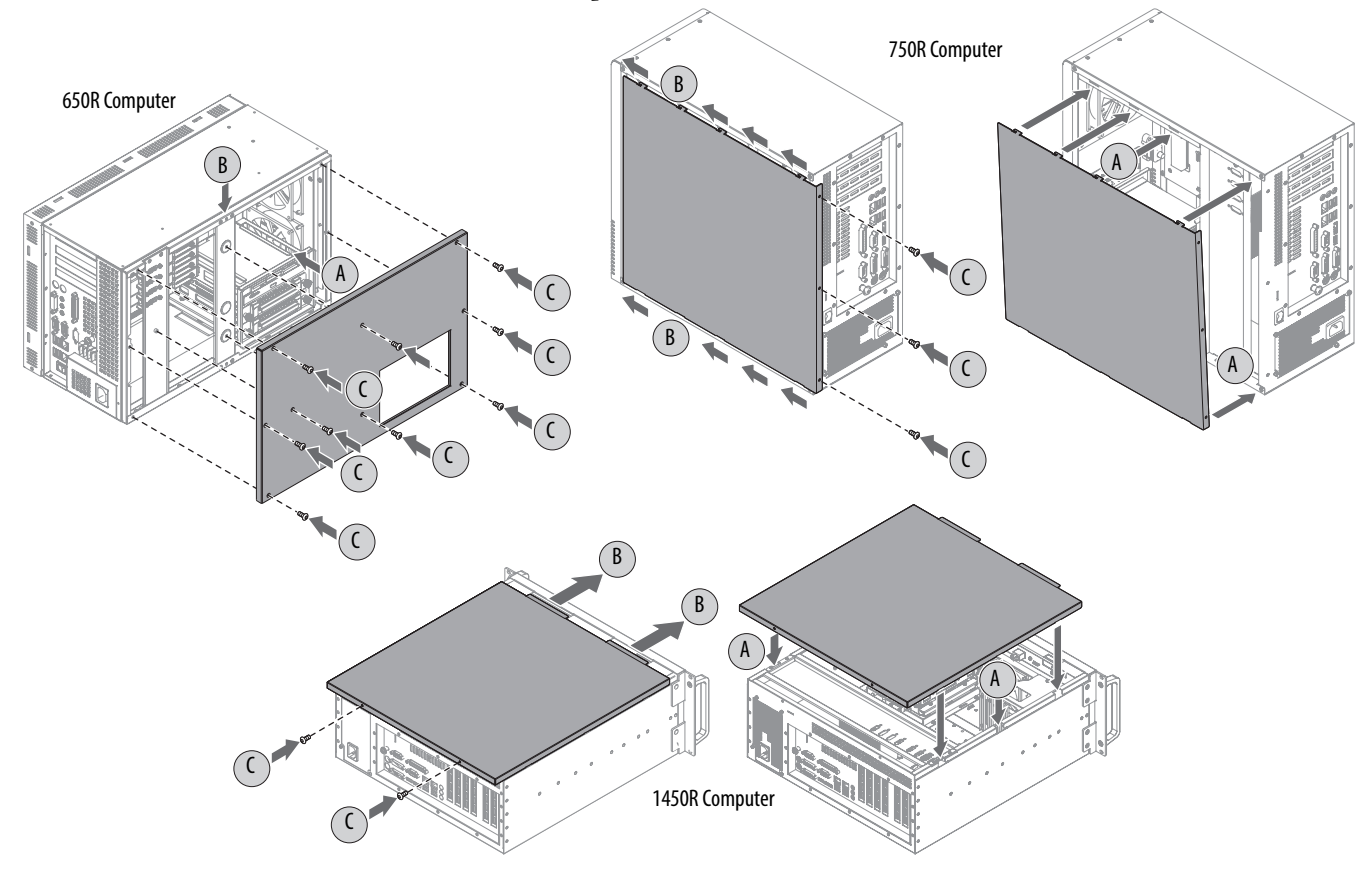

<span id="page-47-1"></span>**Drive Precautions** Follow these precautions when working with a drive.

### **IMPORTANT** Back up or clone your computer before replacing a drive.

- **•** Do not touch internal components.
- **•** Always handle the drive by its frame.
- **•** Never remove or install a drive with the power on.
- **•** Store the drive in an antistatic bag when it is not installed.

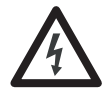

**SHOCK HAZARD:** Electrostatic discharge (ESD) can damage the computer and components. Read and follow **Electrostatic Discharge Precautions on page 44** before removing a drive.

Failure to follow proper safety precautions can result in severe electrical shock to an individual or ESD damage to the computer and its components.

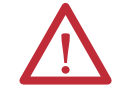

**ATTENTION:** Mechanical shock can damage a drive. Do not drop or bump the drive.

<span id="page-47-0"></span>**Replace or Install a Drive** You can replace the existing HDD or install another HDD in the empty drive bay.

> All 6177R computers have two drive bays but only server models have two drives that are factory installed.

### <span id="page-47-2"></span>**Replace the Existing HDD**

Follow these steps to replace the existing HDD.

- **1.** Follow the steps for [Pre-configuration on page 44](#page-43-1).
- **2.** If you have a 750R computer, complete the following steps:
	- a. Remove the side cover according to the steps in Remove the Cover on [page 46.](#page-45-0)
	- b. Remove the screw securing the HDD assembly to its bay.

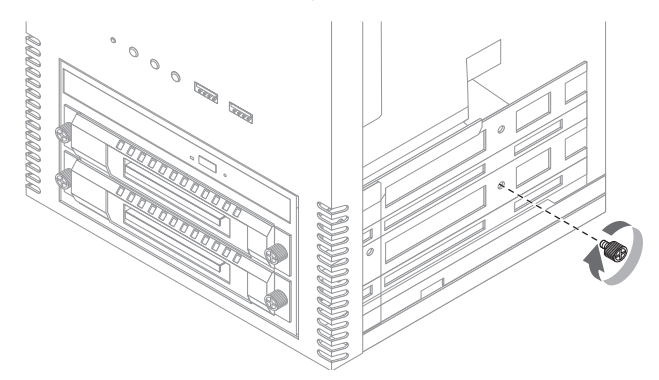

- <span id="page-48-0"></span>**3.** If you have a1450R computer and the front door is locked, complete the following steps:
	- a. Unlock the front door with the provided key.
	- b. Open the door to access the drive bays.
- **4.** Remove the HDD assembly from its bay.
	- a. Loosen the two captive thumbscrews of the HDD assembly (A).
	- b. Pull the HDD assembly from its bay (B).

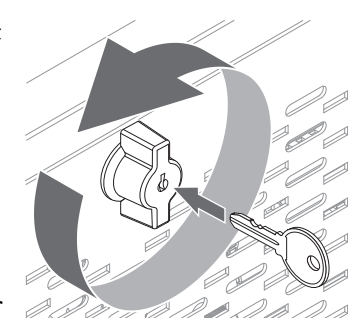

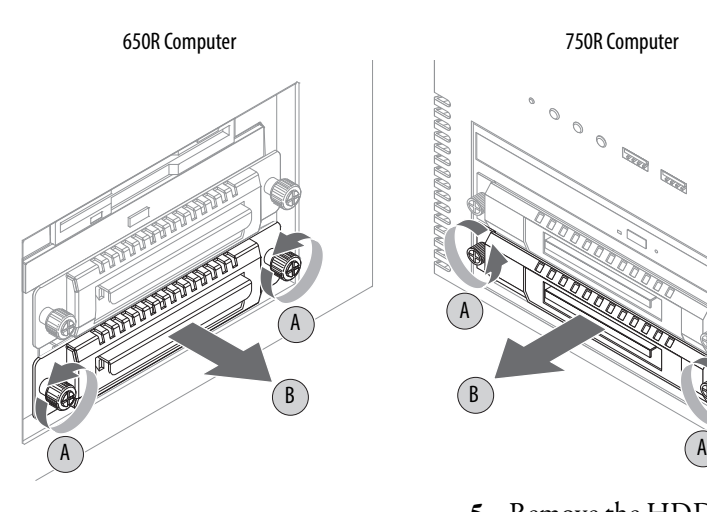

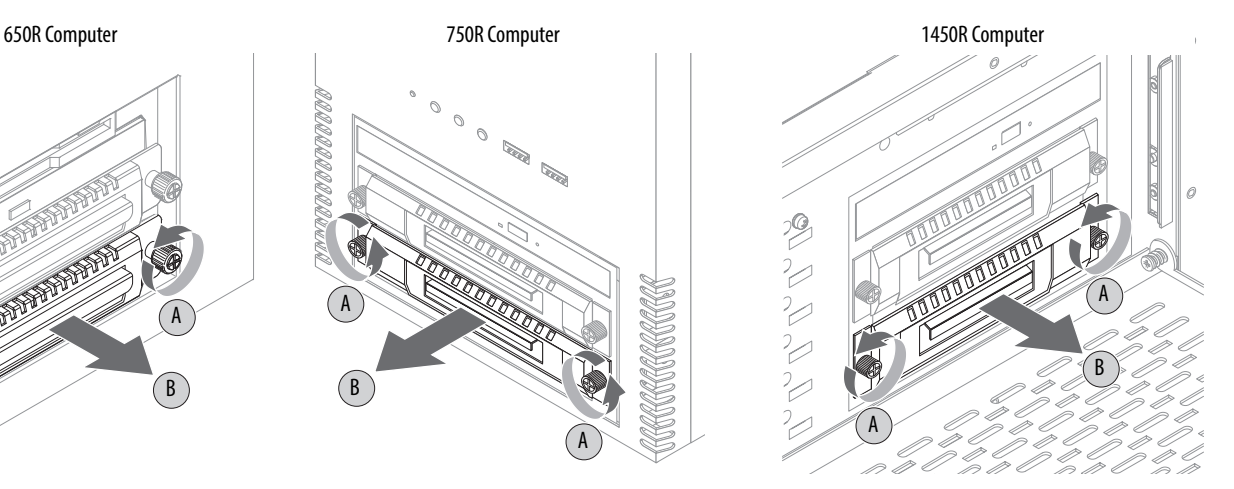

- **5.** Remove the HDD module from its tray.
	- a. Remove the four mounting screws from the bottom of the tray (C).
	- b. Detach the tray from the existing HDD module (D).

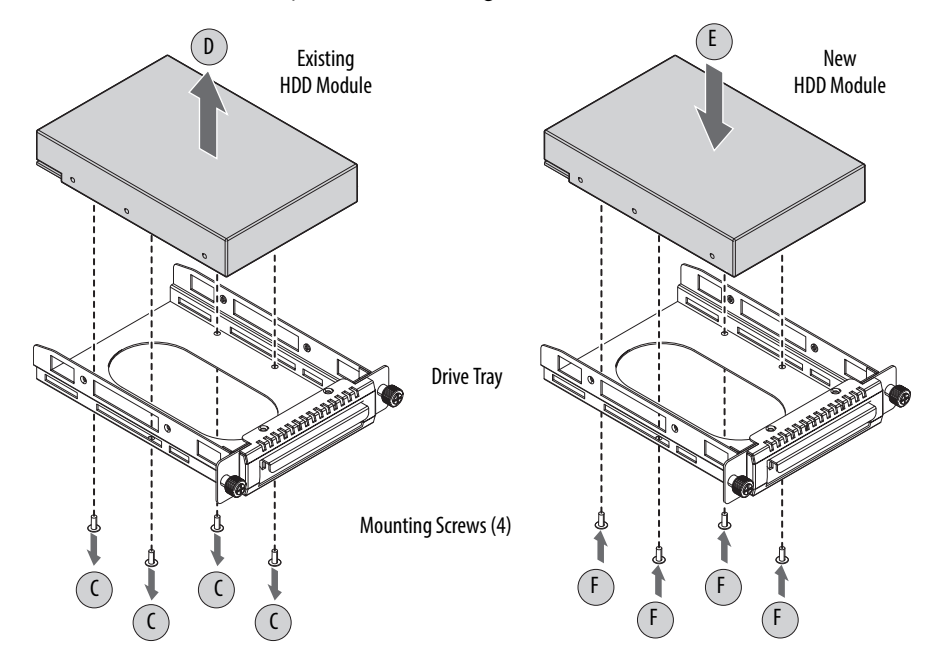

**6.** Install the new HDD module to the tray.

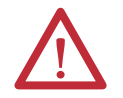

**ATTENTION:** Mechanical shock can damage a drive. Do not drop or bump the drive.

- a. Install the new HDD module with the PCB-side down.
- b. Fasten the drive tray over the HDD module (E).
- c. Secure the drive tray to the module with the four mounting screws (F). Torque the screws to 0.59 N•m (5.2 lb•in).
- **7.** Return the HDD assembly into its bay (G).
- **8.** Tighten the two captive thumbscrews of the drive assembly to secure it to the computer (H).

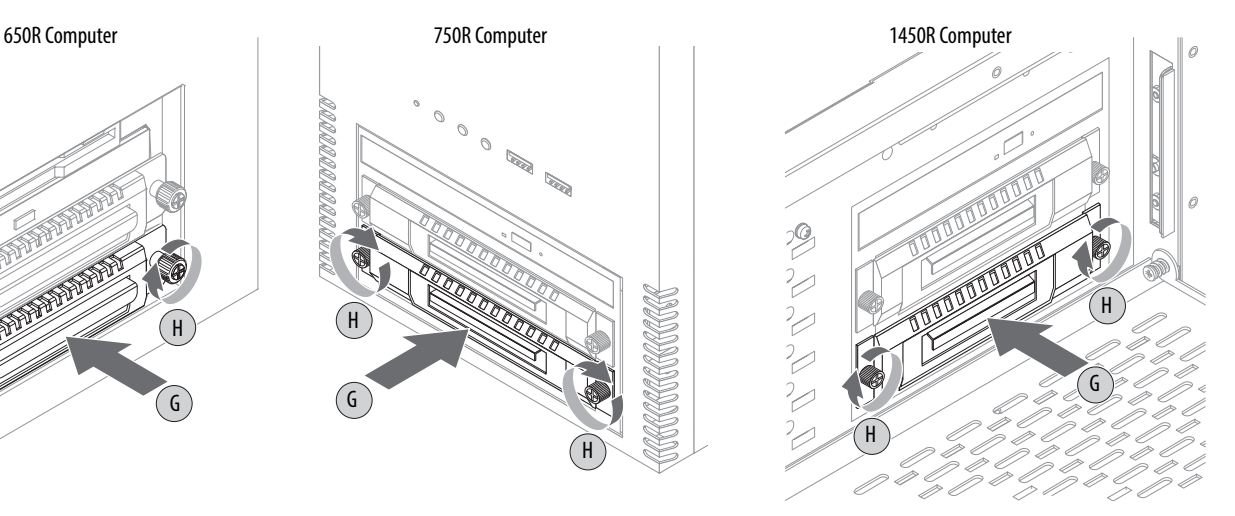

- **9.** If you have a 750R computer, complete the following steps:
	- a. You can reinstall the screw securing the HDD assembly to its bay in one of two possible locations.
	- b. Reinstall the side cover according to the steps in Reinstall the Cover on [page 47.](#page-46-0)

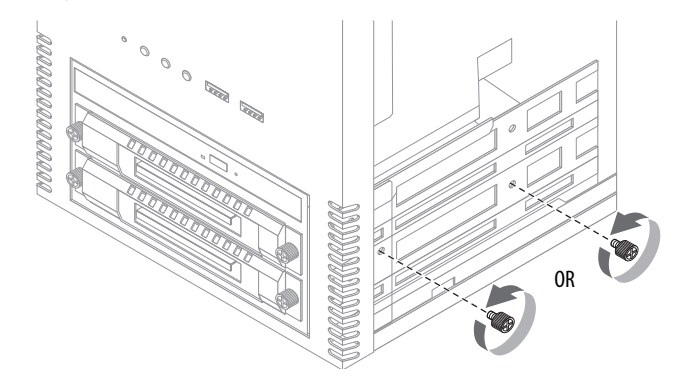

**10.** Follow the steps for [Post-configuration on page 45](#page-44-0).

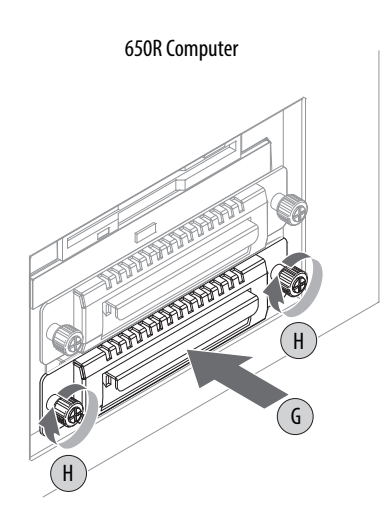

### **Install a Second HDD**

You can install another HDD in the secondary (bottom) bay.

**TIP** The 6177R-M3AS3 computer already has two hard disk drives installed.

Follow these steps to install a second HDD.

- 1. Perform step 1 through [step 3](#page-48-0) in [Replace the Existing HDD on page 48.](#page-47-2)
	- **TIP** Use an antistatic wrist strap connected to the work surface, and properly grounded tools and equipment.
- **2.** Locate and remove the security screw below the ODD; set the screw aside.
	- **TIP** Use a magnetized screwdriver to prevent the screw from falling into the chassis.

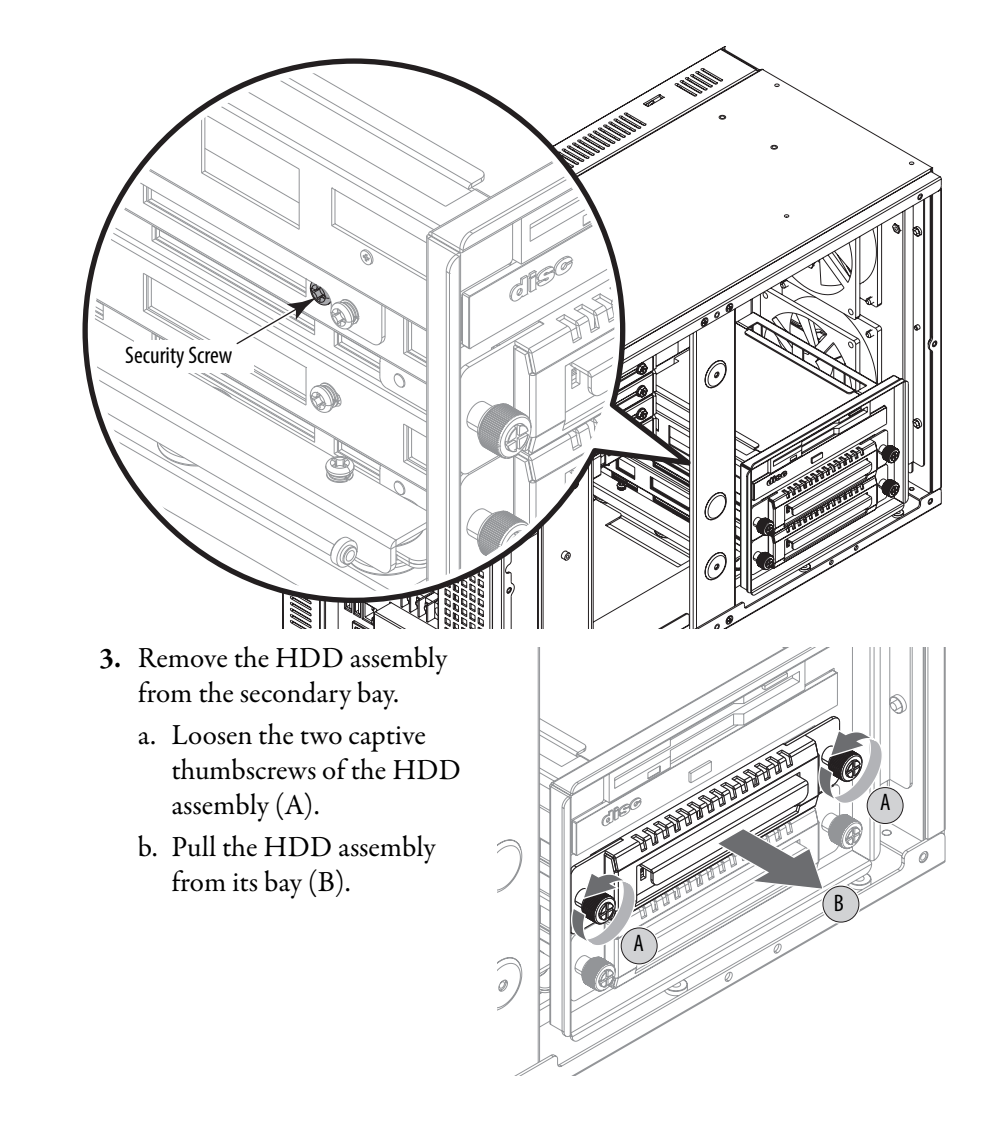

- **4.** Remove the weight from the drive tray.
	- a. Remove the four mounting screws from the bottom of the weight (C).
	- b. Detach the tray from the weight (D).

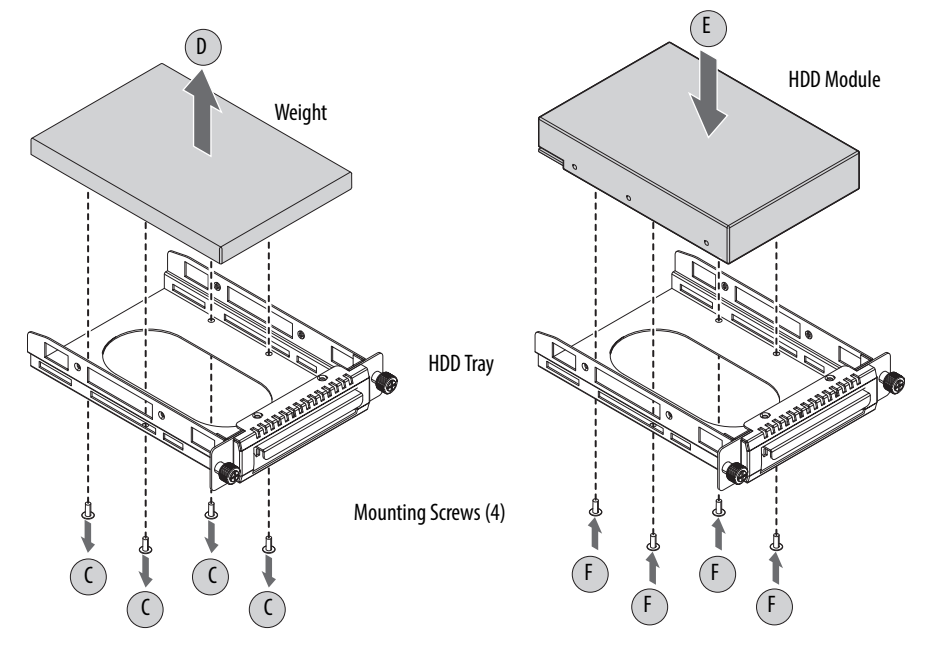

**5.** Install the new HDD module to the tray.

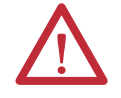

**ATTENTION:** Mechanical shock can damage a HDD module. Do not drop or bump the HDD module.

- a. Install the new HDD module with the PCB-side down.
- b. Fasten the tray over the HDD module (E).
- c. Secure the tray to the HDD module with the four mounting screws (F). Torque the screws to 0.59 N•m (5.2 lb•in).
- **6.** Return the HDD assembly into its bay  $(G)$ .
- **7.** Tighten the two captive thumbscrews of the HDD assembly to secure it to the computer (H).
- **8.** Reinstall the security screw removed in **step 2**.
- **9.** Follow the steps for [Post-configuration on page 45](#page-44-0).

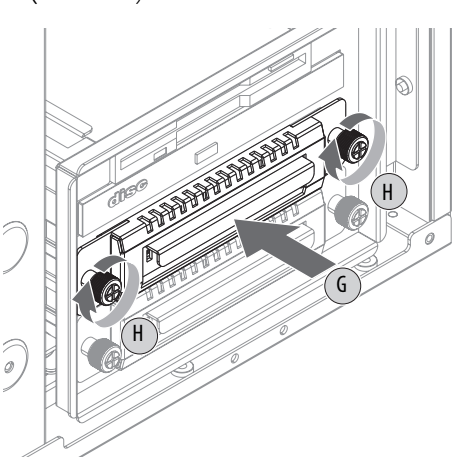

## <span id="page-52-0"></span>**Install an Add-in Card 650R Computers**

The motherboard of 650R computers supports the following expansion slots:

- **•** Two full-length PCI slots
- **•** One half-length PCI slot
- **•** One full-length ISA slot

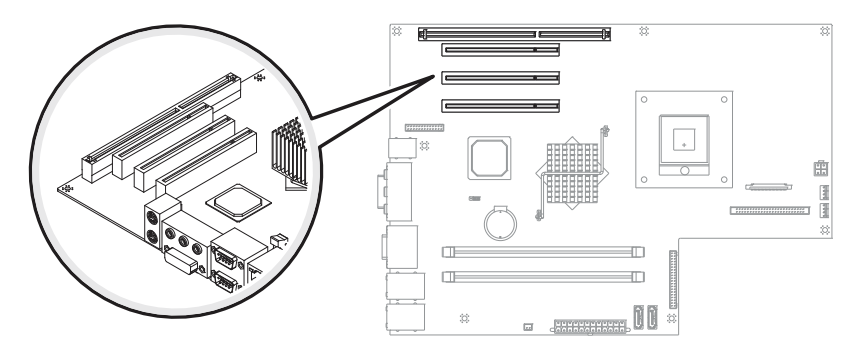

**ATTENTION:** Add-in cards are sensitive to ESD and require careful handling.

- **•** Hold cards only by the edges.
- **•** Do not touch the card connectors, components, or circuits.
- **•** After removing an add-in card, place it on a flat, static-free surface, component side up.
- **•** Do not slide the card over any surface.

**IMPORTANT** Use an antistatic wrist strap connected to the work surface, and properly grounded tools and equipment.

Follow these steps to install an add-in card.

- **1.** Follow the steps for **Pre-configuration** on page 44.
- 2. Remove the computer cover as detailed in [Remove the Cover on page 46](#page-45-0).
- **3.** Remove the four screws securing the chassis center support bar (A) and detach from the chassis (B).
- **4.** Remove the four screws securing expansion hold-down bar (C) and detach from the chassis (D).
- **5.** Locate an empty PCI slot.

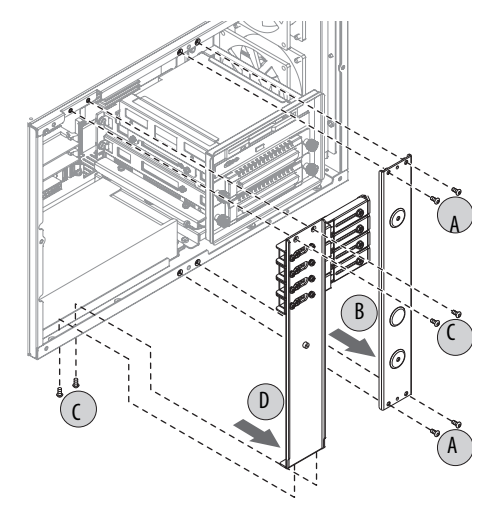

- **6.** Remove the screw securing the slot cover of the selected PCI slot (E).
- **7.** Pull out the slot cover (F) and store it.

**8.** Remove the add-in card from its protective packaging. **9.** Slide the add-in card into the selected PCI slot (G). Press to make sure it is firmly seated. **10.** Secure the add-in card bracket to the chassis with its screw (H). **11.** Connect any necessary cables to the add-in card. **12.** Replace the center support and expansion board hold-down bars. a. Align the center support (I) and the hold-down bar  $(J)$ against the chassis. b. Secure each bar with four screws (K). **IMPORTANT** Do not discard the slot cover. If the add-in card is removed in the future, the slot cover must be reinstalled to maintain proper cooling. E F H G  $\hat{K}$   $\begin{pmatrix} 1 & 1 \\ 1 & 1 \end{pmatrix}$ I K K K

- **13.** Secure the new add-in board in place.
	- a. Extend the clamp to the desired length (L).
	- b. Tighten the hold-down clamp screw (M).
	- c. Bend the clamp against the add-in card to secure it in place (N).
	- d. Lock the clamp screw on the hold-down bar (O).

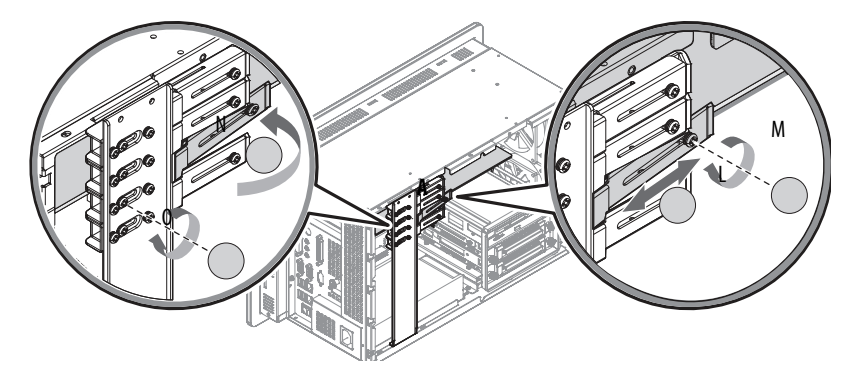

- **14.** Refer to any installation instructions that came with the add-in card to verify that all installation steps are followed.
- 15. Follow the steps for **Post-configuration on page 45**.

### **750R/1450R Computers**

The motherboard of the 750R and 1450R computers has four PCI slots that support installation of half-length PCI add-in cards:

- **•** Three PCI slots
- **•** One PCI-express slot

In addition to these four PCI slots, the 1450R computer has a slot expansion board that provides another three PCI slots. The 6177R-R4LXP expansion board provides one PCI, one ISA, and one shared PCI/ISA slot.

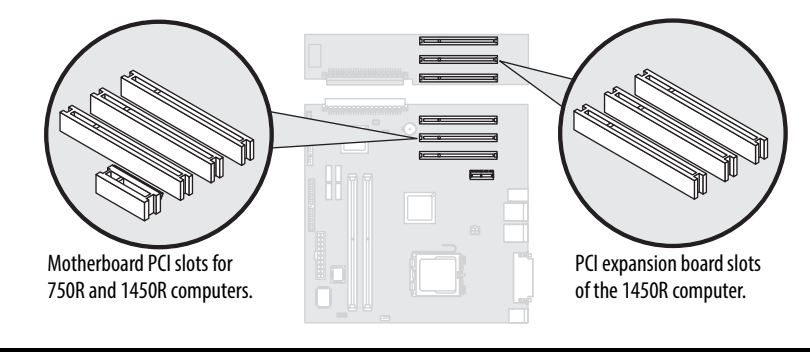

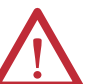

- **ATTENTION:** Add-in cards are sensitive to ESD and require careful handling.
- **•** Hold cards only by the edges.
- **•** Do not touch the card connectors, components, or circuits.
- **•** After removing an add-in card, place it on a flat, static-free surface, component side up.
- **•** Do not slide the card over any surface.

### **IMPORTANT** Use an antistatic wrist strap connected to the work surface, and properly grounded tools and equipment.

Follow these steps to install an add-in card.

- **1.** Follow the steps for [Pre-configuration on page 44](#page-43-1).
- **2.** Remove the computer cover as detailed in **Remove the Cover on page 46**.
- **3.** Remove the hold-down bar to access the PCI slots.
	- a. 750R computer: Remove the two screws securing the hold-down bar. 1450R computer: Remove the four screws securing the hold-down bar.
	- b. Detach the hold-down bar from the chassis.

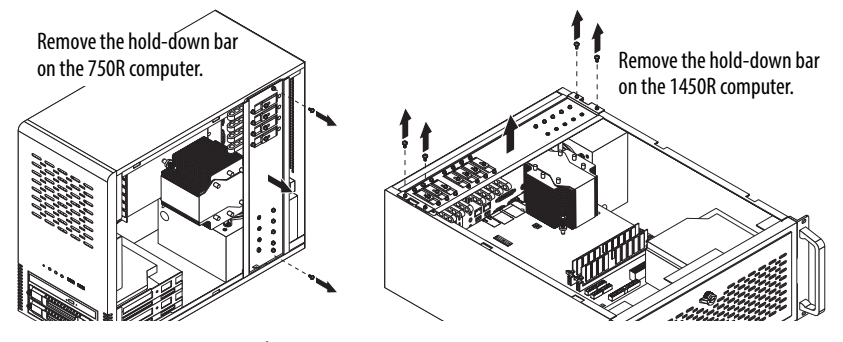

- **4.** Locate an empty PCI slot.
- **5.** Remove the screw securing the slot cover of the selected PCI slot (A).
- **6.** Pull out the slot cover (B) and store it.

**IMPORTANT** Do not discard the slot cover. If the add-in card is removed in the future, the slot cover must be reinstalled to maintain proper cooling.

- **7.** Remove the add-in card from its protective packaging.
- **8.** Slide the add-in card into the selected PCI slot (C).

Press to make sure it is firmly seated.

**9.** Secure the add-in card bracket to the chassis with its screw (D).

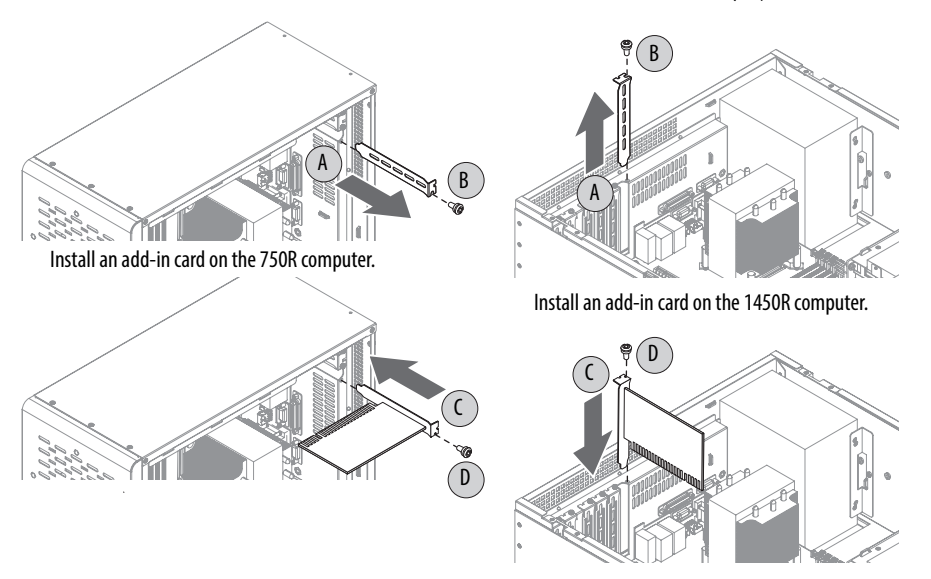

- **10.** Connect any necessary cables to the card.
- **11.** Reattach the hold-down bar to the chassis, then secure it with the screws.
- **12.** To set the hold-down clamp, loosen the center screw and adjust the height of the clamp to secure the add-in card, then tighten the screw.
- **13.** Refer to any installation instructions that came with the add-in card to verify that all installation steps are followed.
- **14.** Follow the steps for [Post-configuration on page 45.](#page-44-0)

## <span id="page-57-0"></span>**Replace or Add Memory Modules**

The motherboard of the 750R and 1450R computers has two DIMM slots that support up to 2 GB maximum system memory. The 650R computer has two DIMM slots that support up to 2 GB per slot and 4 GB maximum system memory.

### **Figure 21 - Memory Module Slots and Module Alignment**

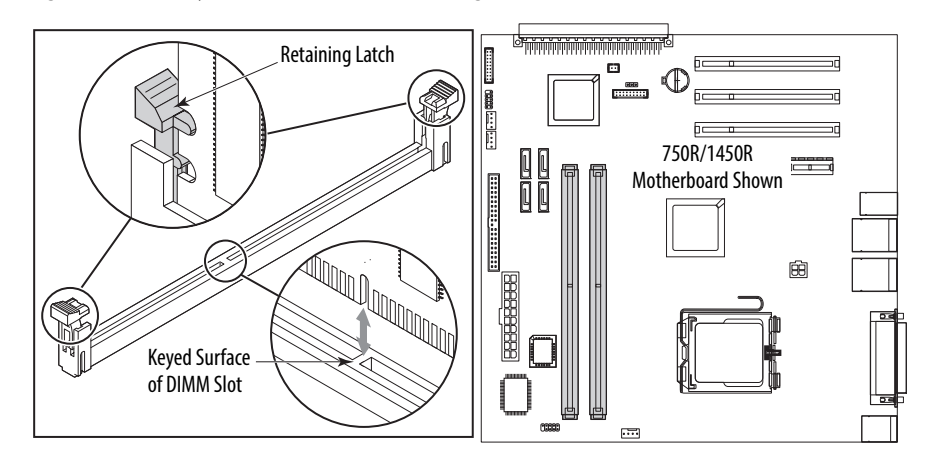

### **Memory Configuration Guidelines**

Follow these guidelines when replacing or adding memory to the computers:

- **·** Use only standard unbuffered memory modules that conform to both PC2-3200 (PC2-5300 for 650R) and SPD compliance industry standards.
- **·** Use only DDR-II type memory modules.
- **·** Use only memory modules with gold-plated contacts.
- **·** Always handle a memory module by its edges.

**IMPORTANT** We recommend that you use only Allen-Bradley approved memory modules. Refer to <http://ab.rockwellautomation.com/Computers> for qualified replacement parts and accessories.

Г

Г

### **Replace or Add a Memory Module**

Follow these steps to replace or add a memory module.

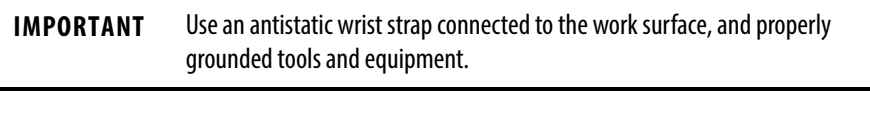

- **1.** Follow the steps for **Pre-configuration** on page 44.
- **2.** Remove the computer cover as detailed in <u>Remove the Cover on page 46</u>. **TIP** To install additional memory, proceed to [step 5](#page-58-1) of this section.
- **3.** Locate the memory module you want to replace.

See [System Boards on page 20](#page-19-0) for memory location on the motherboards.

- **4.** Remove the selected memory module.
	- a. If necessary, use side cutters to cut the cable tie from the retaining latches that hold the selected memory module.
	- b. Completely open the retaining latches to release the memory module from its slot and make it easier to remove. See **Figure 21 on page 58**.
	- c. Gently pull out the memory module to remove it from its slot.
	- d. Place the memory module on a static-dissipating work surface or inside an antistatic bag.
- <span id="page-58-1"></span>**5.** Install the new memory module.
	- a. Hold the memory module by its edges as you remove it from its antistatic bag.
	- b. Orient the module so the notch on its bottom edge aligns with the keyed surface of the DIMM slot. See **Figure 21 on page 58**.
		- **TIP** The keyed surface is off center to assist the correct alignment.
	- c. Press the module fully into the slot to engage the retaining latches. See Figure 21 on page 58.
- **6.** Reinstall the computer cover as detailed in **Reinstall the Cover on page 47.**
- **7.** Follow the steps for [Post-configuration on page 45.](#page-44-0)

### <span id="page-58-0"></span>**Replace the RTC Battery** The computers use nonvolatile memory that require a RTC battery to retain system information when power is removed. The 3V, 200 mAh lithium battery is on the computer's motherboard.

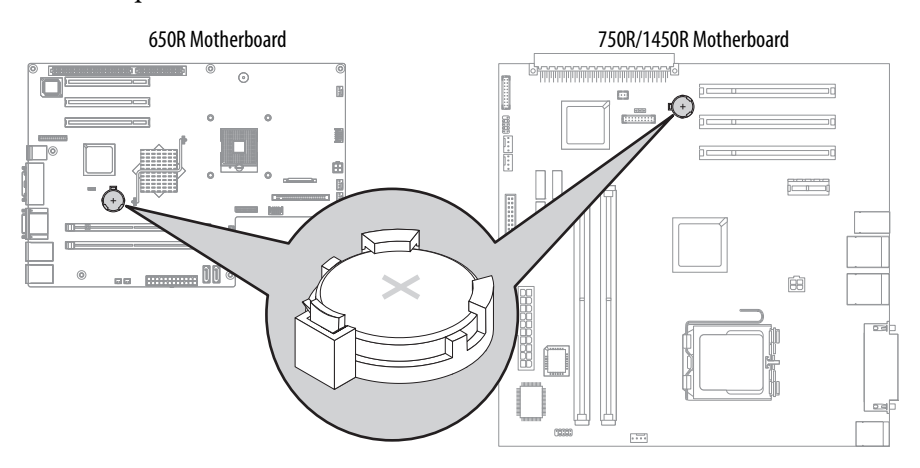

The battery must be replaced during the life of the computer. Battery life depends on the amount of time the computer is on, or on-time.

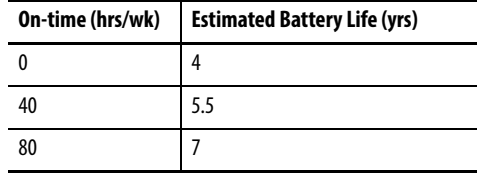

If the computer does not display the correct time and date, replace the battery.

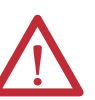

**ATTENTION:** A risk of fire and chemical burn exists if the battery is not handled properly.

- **•** Do not disassemble, crush, puncture, or short external contacts.
- Do not expose the battery to temperatures higher than 60 °C (140 °F).
- **•** Do not dispose of a used battery in water or fire.

For safety information on handling lithium batteries, see Guidelines for Handling Lithium Batteries, publication [AG-5.4.](http://literature.rockwellautomation.com/idc/groups/literature/documents/td/ag-td054_-en-p.pdf)

Follow these steps to replace the RTC battery.

- **1.** Follow the steps for **Pre-configuration** on page 44.
- **2.** Remove the cover as detailed in [Remove the Cover on page 46.](#page-45-0)
- **3.** If necessary, remove any accessory boards or cables that prevent access to the RTC battery socket.
- **4.** Remove the battery.
	- a. To dislodge the battery from its socket, insert a non-conductive tool (such as a small flat-blade plastic screwdriver) between the battery and spring latch (A).

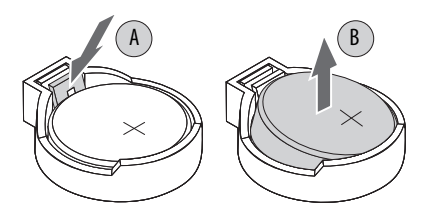

b. Remove the old battery from its socket (B).

**IMPORTANT** Do not bend the spring latch when replacing the RTC battery. For proper operation, the latch must retain contact with the battery.

- **5.** Insert the new battery with the positive polarity (+ side) facing up, and make sure that it is seated completely.
- **6.** Follow the steps for [Post-configuration on page 45](#page-44-0).
- **7.** During POST, press F2 on an attached keyboard to enter the BIOS setup and reconfigure settings.

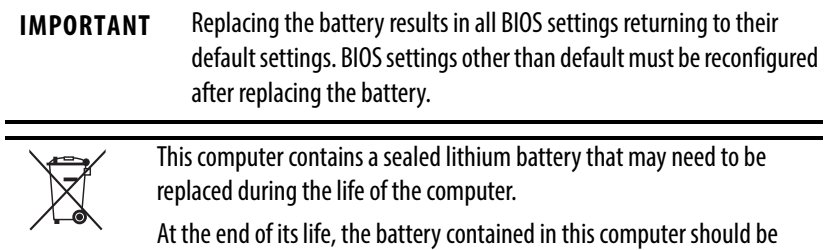

collected separately from any unsorted municipal waste.

# **System Troubleshooting**

**Chapter Objectives** This chapter provides information on the following topics:

- **•** [Hardware Monitoring](#page-60-0)
- **•** [Troubleshooting](#page-61-0)
- **•** [Troubleshooting Checklists](#page-61-1)
- **•** [Diagnostic Utility](#page-63-0)
- **•** [Load the System Defaults](#page-64-0)
- **•** [Clear the CMOS](#page-64-1)
- **•** [Ship or Transport the Computer](#page-65-0)

<span id="page-60-0"></span>**Hardware Monitoring** The built-in hardware monitor of the computer tracks the operating threshold levels of the voltage and temperature sensors.

Follow these steps to determine whether an operating threshold has been reached.

**1.** Shut down the computer by using the appropriate method for the installed operating system.

See **Shut Down the Computer on page 42** for more information.

- **2.** Apply power to the computer.
- **3.** During POST, press F2 to access the BIOS set-up utility.

**TIP** Use the arrow keys on a keyboard to navigate between BIOS menus and menu selections.

**4.** Select the Hardware Monitor menu from the BIOS-Advanced menu.

Use this menu to determine if there is an issue with internal voltages or component temperatures.

<span id="page-61-0"></span>**Troubleshooting** Follow these steps to identify and isolate an issue with the computer's operation.

**1.** Shut down the computer by using the appropriate method for the installed operating system.

See **[Shut Down the Computer on page 42](#page-41-1)** for more information.

- **2.** Disconnect power to the computer.
- **3.** Disconnect all peripheral devices from the computer.
- **4.** If using a keyboard and mouse, verify that they are properly connected.
- **5.** If using an external display, verify that it is properly connected.
- **6.** Connect power to the computer. During POST, one of three events occurs:
	- The computer completes the start-up process.
	- **•** A nonfatal error occurs and the related error message is displayed.
	- **•** A fatal error occurs and the start-up process terminates.

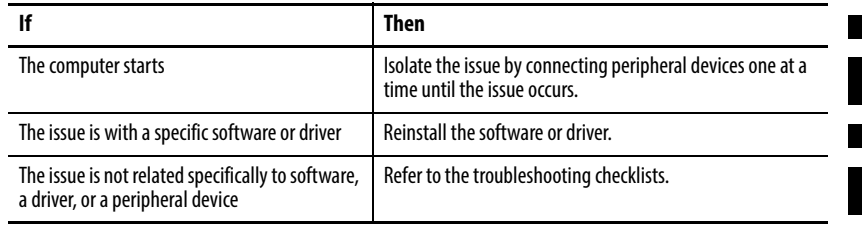

**TIP** Some computers emit beeps. These audible alerts only signal that an error is detected. The beeps can apply to nonfatal and fatal errors.

<span id="page-61-1"></span>**Troubleshooting Checklists** To manage common issues, use these checklists to test and verify components. If an issue occurs, refer to these checklists before calling technical support.

### **Issues during Startup**

- **•** Are all connections secure?
- **•** Are the device drivers installed?
- **•** Are the jumpers on any add-in boards correctly positioned?
- **•** If starting from a drive:
	- **–** Is it formatted and set up in the BIOS?
	- **–** Are the drive's data and power cables properly connected? Verify that the computer can start from an external bootable device.
	- **–** Is the drive tray secure? Verify that any captive thumbscrews are not loose or missing.
- **•** Are memory modules properly installed? You can reinstall them to be sure of a good connection.
- **•** Is the BIOS properly configured? You can restore the default BIOS settings by either of the following methods:
	- **–** Load system defaults as detailed in [Load the System Defaults on](#page-64-0)  [page 65](#page-64-0).
	- **–** Use the CMOS jumper to reset the BIOS as detailed in [Clear the](#page-64-1)  [CMOS on page 65](#page-64-1).

### **Issues after Startup**

- **•** If an issue is intermittent, you can have a loose connection. Verify that the following items are secure or properly installed:
	- **–** All connections to the computer including any add-in cards
	- **–** Any captive thumbscrews for the drive assembly
	- **–** The memory modules
- **•** Does your computer have a virus? Run an antivirus software.
- **•** Is the BIOS properly configured? To restore the default BIOS settings, see [Load the System Defaults on page 65.](#page-64-0)
- **•** If there is a flickering display or a locked computer, restart the computer as specified in **Restart the Computer on page 41**. Although the computers have a regulated and protected power supply, a transient voltage in the power line or peripheral cable can cause errors.
- **•** Is the drive's data cable properly connected? Verify that the computer can start from an external bootable device.
- **•** Is the computer overheating? Refer to the health status indicator on the computer's front panel. The light indicates the computer's temperature threshold has been exceeded.

If the system health status indicator remains lit, verify the following:

- **–** Any fan (if available) is working.
- **–** Any fan filter (if available) is clean.
- **–** Any cooling method (such as heat sink and vents) is not blocked.
- **–** There is proper clearance as detailed in [Mounting Clearance](#page-26-0)  [Requirements on page 27.](#page-26-0)
- **–** The ambient temperature is within the operating range specified in [Table 3 on page 68.](#page-67-0)

### **Issues Running New Software**

- **•** Does the software have a hardware requirement that is not present?
- **•** Are you using an authorized copy of the software? Some software does not work without proper activation.
- **•** Did the software install correctly? Reinstall the software.
- **•** Are you following the software's instructions? Refer to the software vendor's user manual.

### **Issues with the Add-in Card**

- **•** Is the card installed and configured correctly? Verify the jumper and other configuration settings.
- **•** Are the card cables properly connected?
- **•** Is the add-in card recognized in Device Manager?
- **•** A card issue not listed here? Refer to troubleshooting information supplied by the add-in card manufacturer.

### **Issues with the RAID Card**

If you experience issues with the RAID card or RAID 1 operation on your Windows 2003 Server computer, contact technical support.

### **Issues with an External Display**

- **•** Are the display contrast and brightness controls properly adjusted? Refer to the operating system containing the video driver for set-up functions.
- **•** Verify that the selected character color is not the same as the background color.
- **•** Is the display compatible with the selected video mode?
- **•** Is the video cable properly connected?
- Is the video driver properly installed?
- **•** Restart the computer with the external display connected and turned on.
- **•** Is the display functioning properly? Verify display function by operating it with another computer.

<span id="page-63-0"></span>**Diagnostic Utility** If you completed the troubleshooting steps and are still having issues, you can use a diagnostic utility to isolate the issue. This utility determines the cause by testing computer components.

> Computers shipped before January of 2013 include a system diagnostic (green) CD with this diagnostic utility. If you need a copy of the CD, please contact your local distributor or Rockwell Automation representative, or use the resources on the back cover of this publication.

By using the diagnostic utility, you can perform an initial diagnosis without disconnecting or moving your computer. No software is installed nor does the utility affect any software already installed. Depending on the tests selected, the process can take as little as five minutes or as long as eight hours. After the diagnostic utility is run, you can generate a report for analysis by a technical support representative, expediting any necessary repair process.

<span id="page-64-1"></span><span id="page-64-0"></span>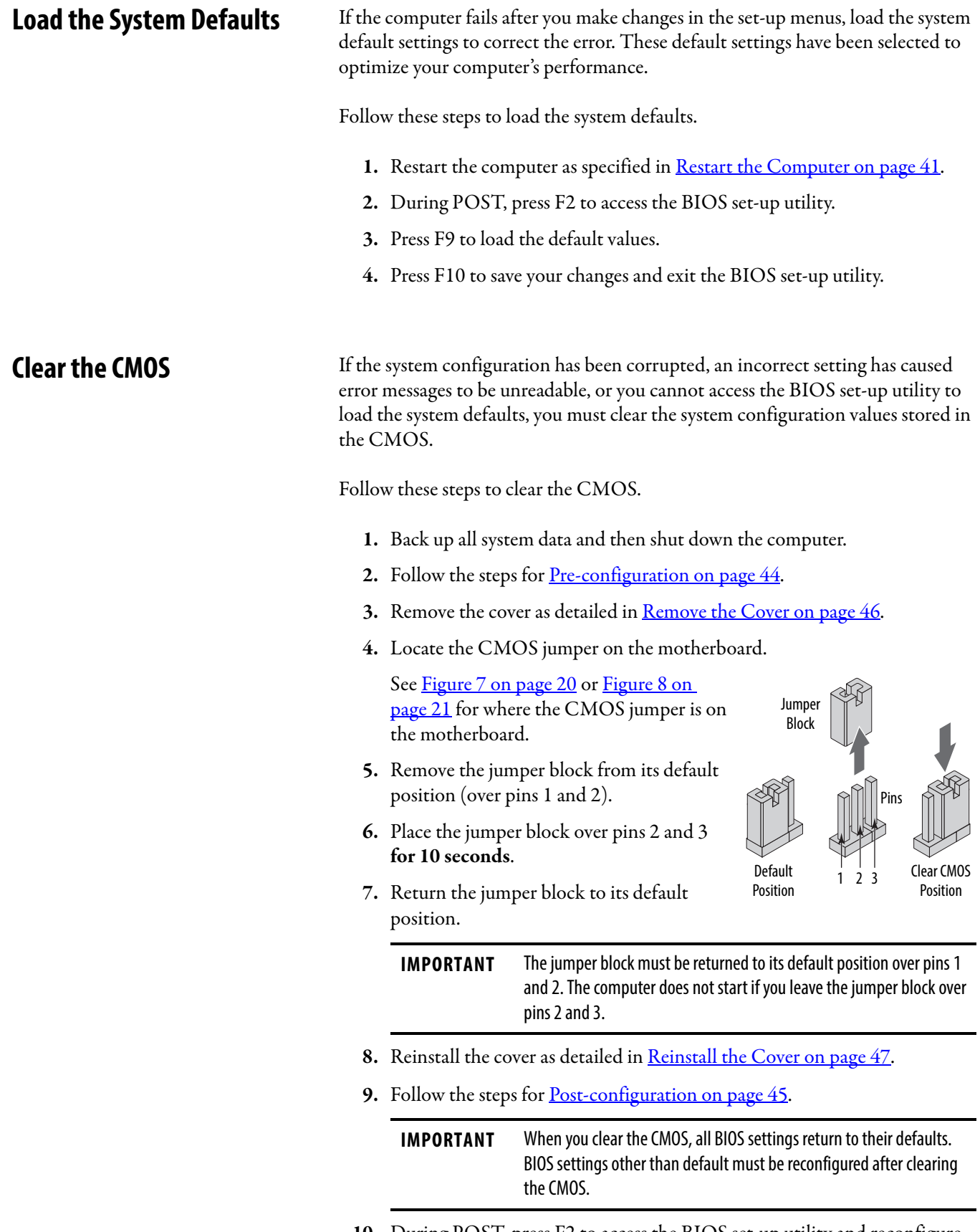

**10.** During POST, press F2 to access the BIOS set-up utility and reconfigure settings.

## <span id="page-65-0"></span>**Ship or Transport the Computer**

If you need to ship the computer via common carrier or otherwise transport it to another location for servicing or any other reason, you must first uninstall the computer and place it in its original packing material.

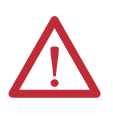

**ATTENTION:** Do not ship or transport the computer when it is installed in a machine, panel, or rack. Doing so can damage the computer. You must uninstall the computer and place it in its original packing material before shipping. Rockwell Automation is not responsible for damage incurred to a computer that is shipped or transported while installed in a machine, panel, or rack.

Г

# **Specifications**

The following tables contain specifications for non-display computers. For additional specifications, go to <http://ab.rockwellautomation.com/Computers>.

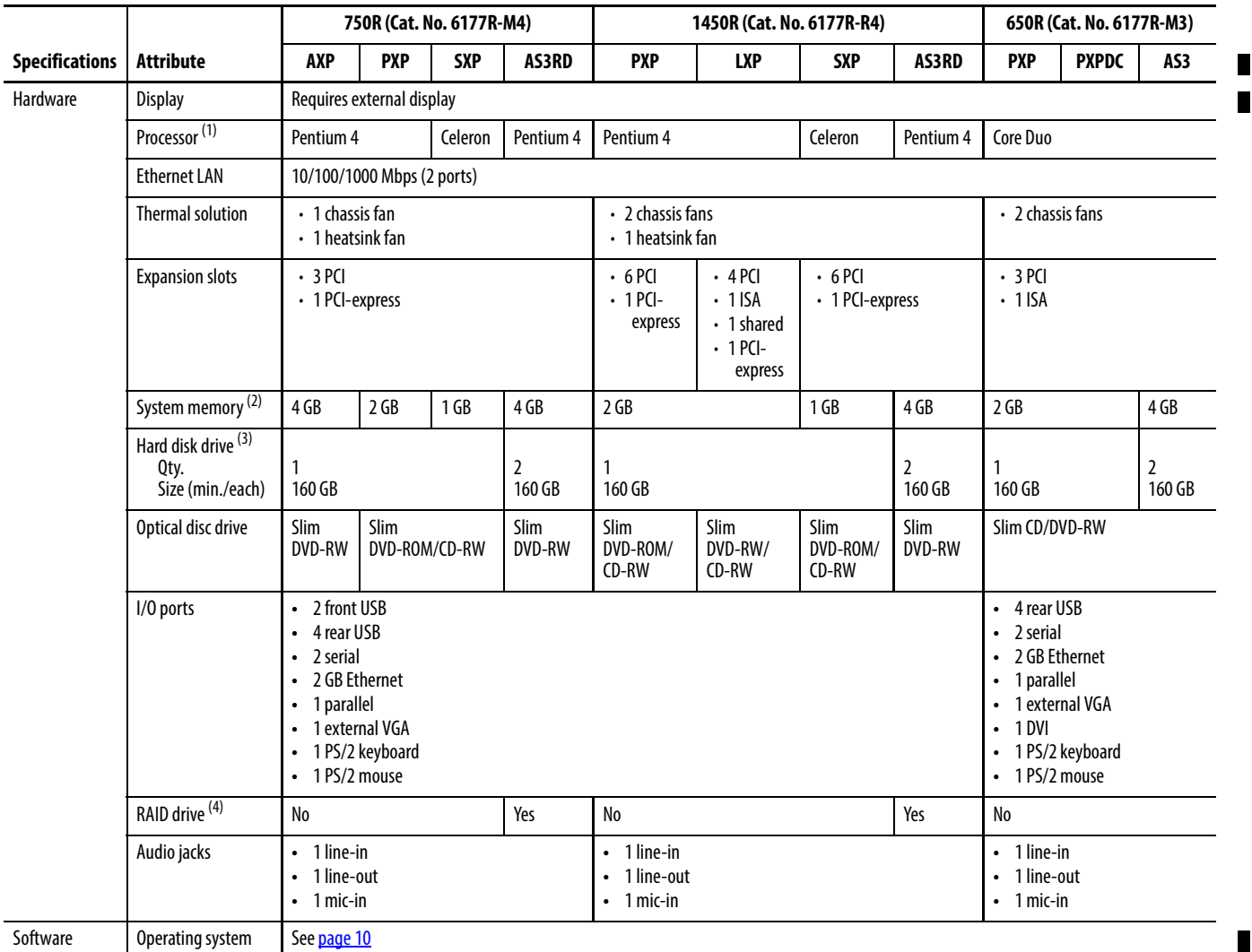

### **Table 1 - Hardware and Software Specifications**

(1) Speeds are 2.66 GHz for Celeron, 3.0 GHz for Pentium 4, and 2.0 GHz for Core Duo processors.

(2) Dual-channel DDR II, 2 DIMM slots, 4 GB maximum memory for 750R and 1450R models. Dual-channel DDR II, 2 DIMM slots, 2 GB/slot and 4.0 GB maximum memory for 650R models.

(3) Drive size is 3.5 inches and SATA.

(4) Configured for RAID 1 operation; see page 10 for operating system version.

### **Table 2 - Power Specifications**

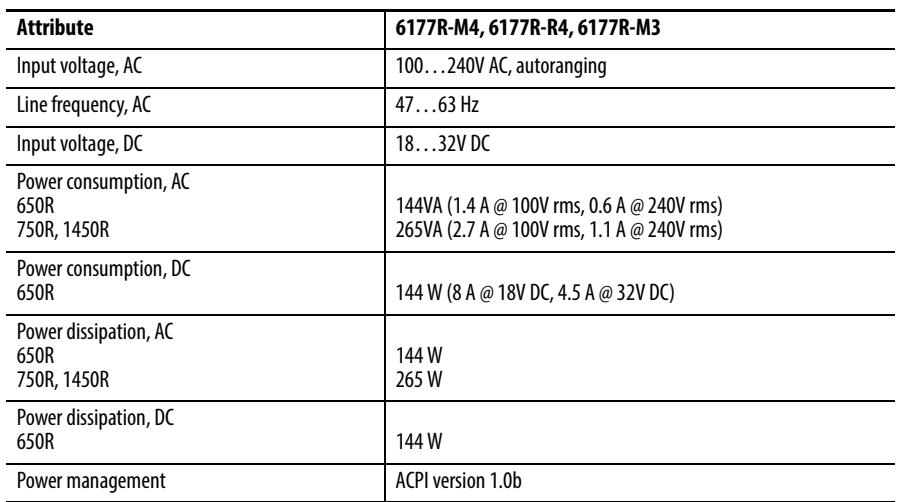

### <span id="page-67-0"></span>**Table 3 - Environmental Specifications**

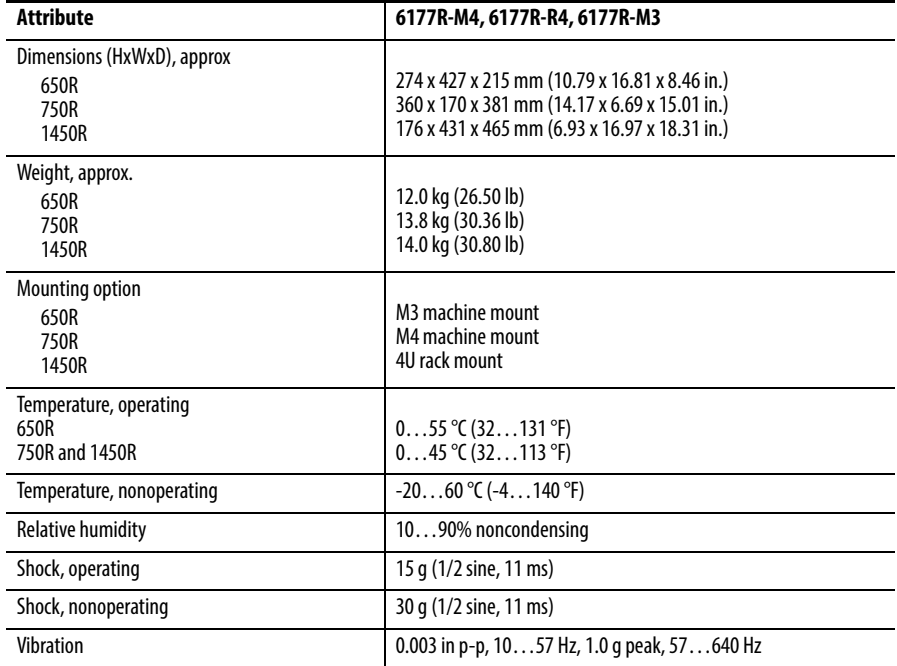

Ш

### **Attribute (1) 6177R-M4, 6177R-R4, 6177R-M3** c-UL-us UL/c-UL Listed per UL 60950-1 and CSA C22.2 No. 60950-1-03 CE Marked for all applicable directives: EMC 2004/108/EC LVD 2006/95/EC C-Tick Australian Radiocommunications Act, compliant with: AS/NZS CISPR 11; Industrial Emissions RoHS **European** China Turkey RoHS (EEE Yönetmeliğine Uygundur. In Conformity with the EEE Regulation)

**Table 4 - Certifications**

(1) See [http://www.rockwellautomation.com/certification](http://www.rockwellautomation.com/rockwellautomation/certification/overview.page) for declarations of conformity, certificates, and other certification details.

## **Notes:**

# **Upgrade to a New BIOS**

**BIOS Upgrade Procedure** Sometimes a new BIOS is released to enhance the performance of your computer or to correct a defect. In such cases, you can download BIOS upgrades at the Rockwell Automation Product Compatibility and Download Center (PCDC) website at<http://www.rockwellautomation.com/support/pcdc.page#/tab2>. CD and floppy disk drive upgrades are available.

## **Upgrade the BIOS from the CD Drive**

Follow these steps to upgrade the BIOS in your computer from the CD drive.

- **1.** Attach the following external peripherals to your computer:
	- **•** Display
	- **•** Keyboard
- **2.** Access the Rockwell Automation PCDC website at [http://www.rockwellautomation.com/support/pcdc](http://www.rockwellautomation.com/support/pcdc.page#/tab2)
- **3.** Click the Get Downloads tab (A).
- **4.** Click the Find Product Downloads link (B).

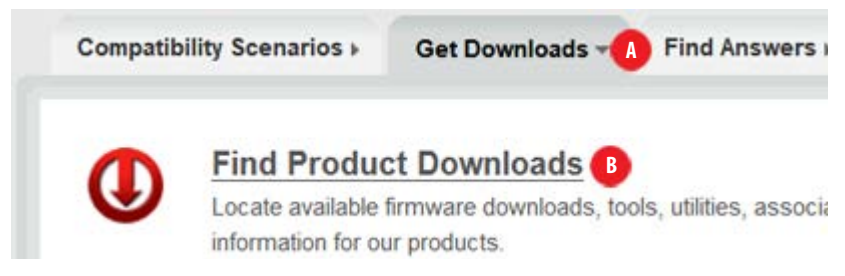

- **5.** Use the Product Search criteria to find your specific computer model.
- **6.** Follow the instructions on the PCDC site to find your BIOS.
	-

**TIP** You must be registered with the Rockwell Automation PCDC website to download files.

You must accept a User Agreement before files can be downloaded.

**7.** After the download completes, click Open to access the folder where ZIP files were downloaded.

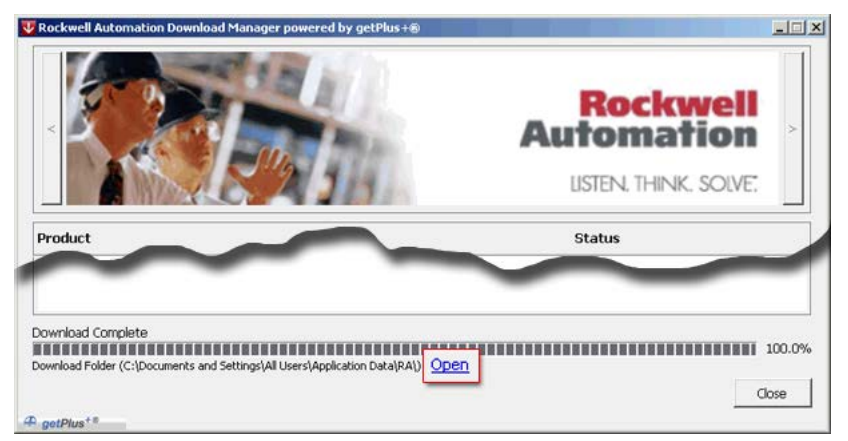

- **8.** Open the downloaded file to locate and extract the ISO (\*.iso) file.
- **9.** Write the ISO file to a blank CD/CD-RW with the included CD Write utility (or one of your choice).
- **10.** With the BIOS upgrade CD in the CD drive, restart the computer.
- **11.** During POST, press F2 to access the BIOS set-up utility.

**TIP** Use the arrow keys on a keyboard to navigate between BIOS menus and menu selections.

L

- **12.** Navigate through the BIOS set-up utility to where you can select the CD drive as your boot source.
- **13.** Save your change and exit the BIOS set-up utility.
- **14.** Follow the directions that appear on the display to properly upgrade the BIOS.
# **Upgrade the BIOS from an External Floppy Disk Drive**

Follow these steps to upgrade the BIOS in your computer from an external floppy disk drive.

- **1.** Attach the following external peripherals to your computer:
	- **•** Display
	- **•** Keyboard
	- **•** Floppy disk drive
- **2.** Follow [step 2](#page-70-0) through [step 7](#page-71-0) in [Upgrade the BIOS from the CD Drive](#page-70-1) starting on  $page 71$  before proceeding to  $step 3$  in this section.
- <span id="page-72-0"></span>**3.** Open the downloaded file to locate and extract the executable (\*.exe) file.
- **4.** Run the extracted executable file and then write that file to a floppy disk inserted in the external floppy disk drive.

This creates a BIOS upgrade floppy disk that you can use to start your computer.

- **5.** With the BIOS upgrade disk in the external floppy disk drive, restart the computer.
- **6.** During POST, press F2 to access the BIOS set-up utility.

**TIP** Use the arrow keys on a keyboard to navigate between BIOS menus and menu selections.

- **7.** Navigate through the BIOS set-up utility to where you can select the floppy disk drive as your boot source.
- **8.** Save your change and exit the BIOS set-up utility.
- **9.** Follow the directions that appear on the display to properly upgrade the BIOS.

# **Notes:**

#### **Numerics**

**1450R**

front view door closed [18](#page-17-0) product dimen[sions](#page-31-0) [28](#page-27-0) rack mounting 32 rear panel 19 **650R** product di[mensions](#page-14-0) [28](#page-27-1) rear panel 15 side panel [14](#page-13-0) **750R** front panel [16](#page-15-0) machine mounting [31](#page-30-0) product di[mensions](#page-16-0) [28](#page-27-0) rear panel 17

### **A**

**accessories** [43](#page-42-0) **add-in cards** install [55](#page-54-0) troubl[eshoot](#page-33-0) [64](#page-63-0) **audio jacks**34

## **B**

**BIOS** motherb[oard location](#page-70-2) [21](#page-20-0) upgrade 71

# **C**

**CMOS clear** [65](#page-64-0) **configuration tools** installation [29](#page-28-0)

## **D**

**DIMM slots** install [memory](#page-57-1) [58](#page-57-0) location 58 **disk drive access indicator**[16,](#page-15-1) [18](#page-17-1), [22](#page-21-0)

# **F**

**features** hardware [13](#page-12-0) system boards [20](#page-19-0) technical specifications [67](#page-66-0) **front panel** 750R [16](#page-15-2) **front panel board** [22](#page-21-1) **front view** 1450R door closed [18](#page-17-2)

**functional [ground screw lug](#page-36-0)** usage 37

## **H**

**hard disk drive** precautions [48](#page-47-0) removal [48](#page-47-0) replace [48](#page-47-1) secondary [51](#page-50-0) specifications [67](#page-66-1) **hardware diagnostics** [61](#page-60-0) **hardware features** 1450R exterior [18](#page-17-3) 650R exterior[14](#page-13-0) 750R exterior [16](#page-15-3) RAID board [23](#page-22-0) status indicators [19](#page-18-1) system boards [20](#page-19-1) **hardware monitor** [61](#page-60-0) **HDD board** [22](#page-21-2) **HDD, see hard disk drive** [18](#page-17-1) **heatsink fan** cable connector [21](#page-20-1) **hold-down bar** reinstall [57](#page-56-0) remove [56](#page-55-0)

### **I**

#### **installation**

environment and enclosure n[otice](#page-36-1) [26](#page-25-0) functional [ground connection](#page-26-0) 37 guidelines<sub>27</sub> machine mounting [31](#page-30-0) mounting hardware [28](#page-27-2) network connection [37](#page-36-2) panel mounting [30](#page-29-0) power connection [35](#page-34-0) product dimen[sions](#page-31-0) [28](#page-27-3) rack mounting 32 required tools [29](#page-28-1) **ISA expansion board** [23](#page-22-1)

### **M**

**machine mounting** [31](#page-30-0) **memory** install [58](#page-57-1) installation g[uidelines](#page-66-2) [58](#page-57-2) specifications 67 **motherboard** [21](#page-20-2) **mounting hardware** [28](#page-27-2)

#### **N**

**network connection** Ethernet LAN [67](#page-66-3) LAN cable reminder [26](#page-25-1) specification [37](#page-36-2)

### **O**

**operating** guidelines [39](#page-38-0) **optical disc drive** specifications [67](#page-66-4)

### **P**

**parts list**[13](#page-12-1) **PCI expansion board** [22](#page-21-3), [23](#page-22-2) **PCI slots** intall add-in cards [56](#page-55-1) **peripheral connections** I/O ports 650R [14](#page-13-1) 750R [17](#page-16-1) illustration [34](#page-33-1) **[POST, see Power On Self Test](#page-39-0) power connection** notices [35](#page-34-1) specification [35](#page-34-2) **power management** [68](#page-67-0) **[Power On Self Test](#page-39-0) product options** [12](#page-11-0)

## **R**

**rack mounting** [32](#page-31-0) **RAID operation** [16](#page-15-4), [18](#page-17-4), [23](#page-22-3), [64](#page-63-1) **rear panel** 1450R [19](#page-18-0) 650R [15](#page-14-0) 750R [17](#page-16-2) **replace components** add-in cards [55](#page-54-0) memory module [58](#page-57-3) post-configuration procedure [45](#page-44-0) pre-configuration [procedure](#page-45-0) [44](#page-43-0) remove side cover 46 RTC battery [59](#page-58-0) **replacement parts**[43](#page-42-0)

#### **RTC battery**

disposal reminders [60](#page-59-0) estimat[ed life span](#page-58-2) [59](#page-58-1) location 59 replace [60](#page-59-1)

#### **S**

**shut down procedure** [42](#page-41-0) **side cover** reinstall [47](#page-46-0) remove [46](#page-45-1)

**system**

defaults [65](#page-64-1) start [40](#page-39-1) **system boards** front panel [board](#page-21-4) [22](#page-21-1) HDD board 22 motherboard 21 PCI expansi[on board](#page-22-3) [22](#page-21-3)[,](#page-22-3) [23](#page-22-2) RAID board 23

# **T**

**thermal solution** [67](#page-66-5) **troubleshooting** add-in card in[stallation](#page-62-0) [64](#page-63-2) after boot-up 63 checklists [62](#page-61-0) clearin[g CMOS](#page-63-3) [65](#page-64-0) display 64 during boot-up [62](#page-61-1) hardware monitor [61](#page-60-0) load system defaults [65](#page-64-2) problem r[unning software](#page-61-2) [63](#page-62-1) procedure 62

### **U**

**unpacking reminders**[12](#page-11-1)

**Notes:**

# **Notes:**

# **Rockwell Automation Support**

Rockwell Automation provides technical information on the Web to assist you in using its products. At<http://www.rockwellautomation.com/support> you can find technical and application notes, sample code, and links to software service packs. You can also visit our Support Center at <https://rockwellautomation.custhelp.com/>for software updates, support chats and forums, technical information, FAQs, and to sign up for product notification updates.

In addition, we offer multiple support programs for installation, configuration, and troubleshooting. For more information, contact your local distributor or Rockwell Automation representative, or visit <http://www.rockwellautomation.com/services/online-phone>.

# **Installation Assistance**

If you experience a problem within the first 24 hours of installation, review the information that is contained in this manual. You can contact Customer Support for initial help in getting your product up and running.

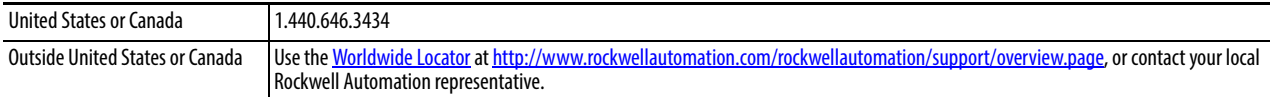

## **New Product Satisfaction Return**

Rockwell Automation tests all of its products to help ensure that they are fully operational when shipped from the manufacturing facility. However, if your product is not functioning and needs to be returned, follow these procedures.

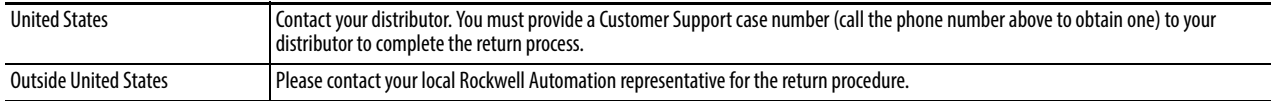

# **Documentation Feedback**

Your comments will help us serve your documentation needs better. If you have any suggestions on how to improve this document, complete this form, publication [RA-DU002,](http://literature.rockwellautomation.com/idc/groups/literature/documents/du/ra-du002_-en-e.pdf) available at <http://www.rockwellautomation.com/literature/>.

Rockwell Otomasyon Ticaret A.Ş., Kar Plaza İş Merkezi E Blok Kat:6 34752 İçerenköy, İstanbul, Tel: +90 (216) 5698400

#### www.rockwellautomation.com

#### Power, Control and Information Solutions Headquarters

Americas: Rockwell Automation, 1201 South Second Street, Milwaukee, WI 53204-2496 USA, Tel: (1) 414.382.2000, Fax: (1) 414.382.4444 Europe/Middle East/Africa: Rockwell Automation NV, Pegasus Park, De Kleetlaan 12a, 1831 Diegem, Belgium, Tel: (32) 2 663 0600, Fax: (32) 2 663 0640 Asia Pacific: Rockwell Automation, Level 14, Core F, Cyberport 3, 100 Cyberport Road, Hong Kong, Tel: (852) 2887 4788, Fax: (852) 2508 1846